# **LCD Digital Camera**

# **QV-7000SX**

## **Owner's Manual**

**1**

**Operation indicator**

focuses the image.

**Slide the Function Switch to REC.**

**monitor screen, press the shutter button about half way and hold it there.** \* The camera's Auto Focus feature automatically

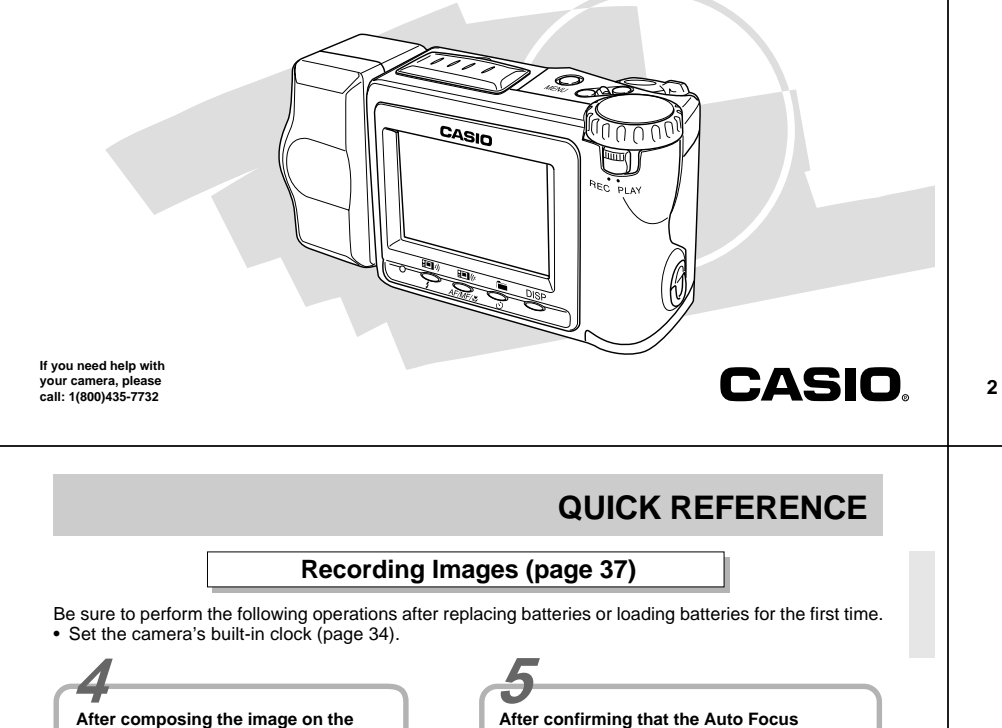

**3**

**operation is complete (the operation indicator lights green), press the shutter button all the way down to record the image.** 

> **Set the dial to for normal recording.**

**Slide the POWER Switch in the direction indicated by arrow to turn on the camera.**

**2 2 2 2** 

# **QUICK REFERENCE**

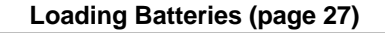

Be sure to load the four AA size batteries that come with the camera before using it.

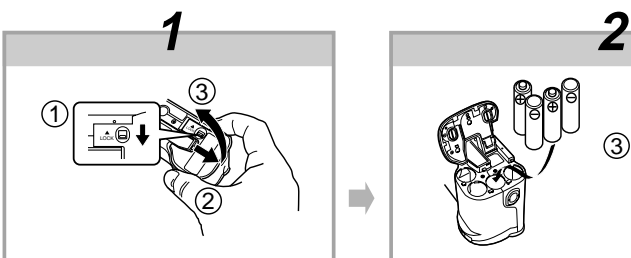

**On the bottom of the camera, slide the battery compartment cover lock towards the** front of the camera (1) to release the cover. **Grasping both sides of the battery compart**ment cover, swing it open (2) 3).

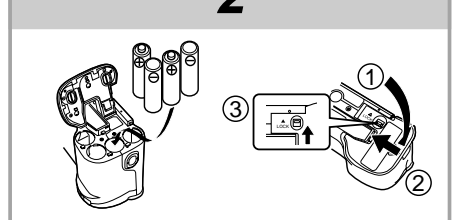

**Load batteries so their plus (+) and minus (–) ends are facing as shown in the illustration.**

Close the battery compartment cover (1 2), and then slide **the battery compartment cover lock towards the back of the camera to lock the cover in place (**3**).**

• Be sure to use alkaline, lithium or Ni-MH batteries. Never use manganese batteries.

• Make sure the battery compartment cover is locked securely. Failure to do so can result in the cover opening, creating the danger of personal injury and corruption of image data.

# **QUICK REFERENCEPlaying Back Images (page 67) 3 2 1Slide the POWER Switch in the direction indicated by arrow. •** The image you recorded appears on the monitor screen.The camera may contain pre-recorded demonstration images when you purchase it. To delete these images, see page 5. **Use [+] and [–] to scroll through the images stored in camera memory. Slide the Function Switch to PLAY.**

Download from Www.Somanuals.com. All Manuals Search And Download.

**3**

**4**

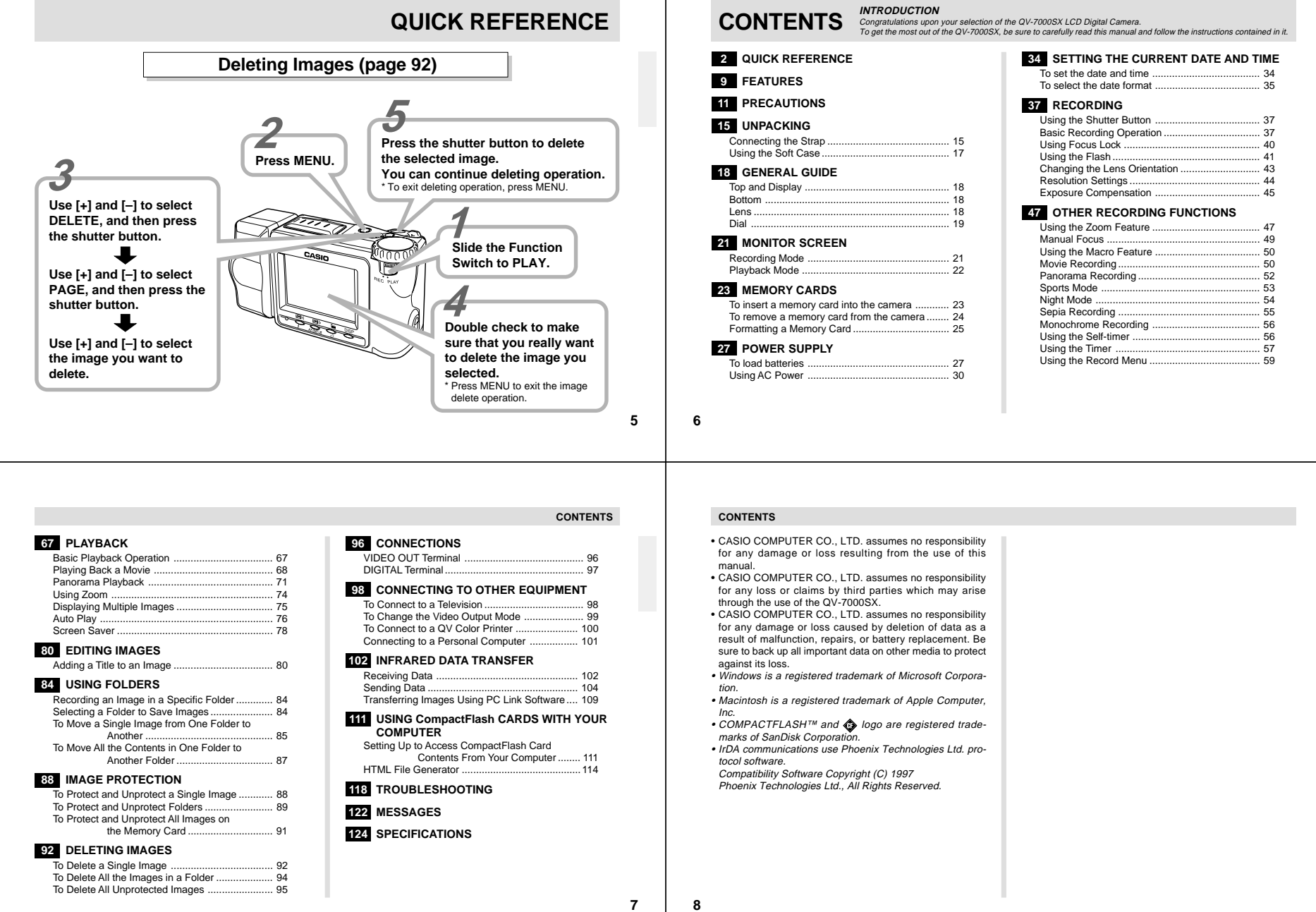

Download from Www.Somanuals.com. All Manuals Search And Download.

# **FEATURES**

#### **Optical Zoom**

Optical zoom lets you magnify an image to twice its normal size. Using optical zoom in combination with digital zoom lets you zoom up to 8X.

#### **Quick and easy dial operation**

Simply rotate the dial to select the Sports Mode, Night Mode, Sepia, Monochrome, Titling and more.

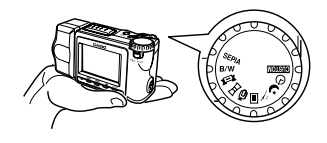

#### **Powerful image playback features**

Playback features include Movie for animated images, Panorama for linking of multiple images into a single panorama, and Multi-Page for viewing of multiple images on a single screen.

#### **Setup Memory**

Once you register camera settings into Setup Memory, a simple operation returns the camera to the registered settings in an instant.

#### **On-the-spot viewing of images as soon as you shoot them**

A built in high-definition (approximately 120,000 pixels) 2.5 inch low-glare TFT LCD provides easy viewing, even under bright light.

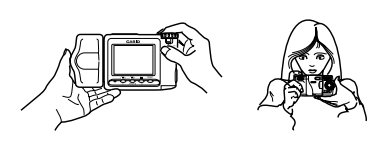

#### **FEATURES**

#### **Memory card transfer of images to your computer**

Images are recorded onto a CompactFlash memory card, which can be used to transfer images to a personal computer.

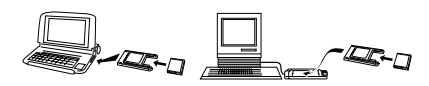

**HTML Index File**View all images, grouped by folder, on a single screen.

**10**

**9**

# **PRECAUTIONS**

#### **General Precautions**

Be sure to observe the following important precautions whenever using the QV-7000SX.

All references in this manual to "this camera" and "the camera" refer to the CASIO QV-7000SX Digital Camera.

- Never try to take pictures or use the built-in display while operating a motor vehicle or while walking. Doing so creates the danger of serious accident.
- Never try to open the case of the camera or attempt your own repairs. High-voltage internal components create the risk of electrical shock when exposed. Always leave maintenance and repair work up to authorized CASIO service providers.
- Never fire the flash in the direction of a person operating a motor vehicle. Doing so can interfere with the driver's vision and create the danger of accident.
- Never fire the flash while it is too close to the subject's eyes. Intense light from the flash can cause eye damage if it is fired too close to the eyes, especially with young children. When using the flash, the camera should be at least one meter from the eyes of the subject.
- Keep the camera away from water and other liquids, and never let it get wet. Moisture creates the danger of fire and electrical shock. Never use the camera outdoors in the rainor snow, at the seashore or beach, in the bathroom, etc.

• Should foreign matter or water ever get into the camera, immediately turn power off, unplug the AC adaptor from the power outlet, and contact your dealer or nearest CASIO service provider. Using the camera under these conditions creates the danger of fire and electrical shock.

- Should you ever notice smoke or a strange odor coming out of the camera, immediately turn power off and unplug the AC adaptor from the power outlet. Using the camera under these conditions creates the danger of fire and electrical shock. After making sure there is no more smoke coming from the camera, take it to your nearest CASIO service provider for repair. Never attempt your own maintenance.
- If the camera's case should ever become cracked due to dropping it or otherwise subjecting it to rough treatment, immediately turn power off, unplug the AC adaptor from the power outlet, and contact your nearest CASIO service provider.
- Never use the camera inside of an air craft or in any other areas where its use is prohibited. Doing so can result in an accident.
- Physical damage and malfunction of this camera can cause the image data stored in its memory to be deleted. Be sure to always keep backup copies of data by transferring them to personal computer memory.
- Never open the battery compartment cover, disconnect the AC adaptor from the camera or unplug it from the wall socket while recording images. Doing so will not only make storage of the current image impossible, it can also corrupt other image data already stored in camera memory.

#### **PRECAUTIONS**

#### **Operating conditions**

- This camera is designed for use in temperatures ranging from 0°C to 40°C (32°F to 104°F).
- Do not use or keep the camera in the following areas. — In areas subject to direct sunlight
- In areas subject to high humidity or dust
- Near air conditioners, heaters, or other areas subject to temperature extremes
- Inside of a closed vehicle, especially one parked in the sun
- In areas subject to strong vibration

#### **Condensation**

- When you bring the camera indoors on a cold day or otherwise expose it to a sudden change of temperature, there is the possibility that condensation can form on the exterior or on interior components. Condensation can cause malfunction of the camera, so you should avoid exposing it to conditions that might cause condensation.
- To keep condensation from forming, place the camera into a plastic bag before moving it into a location that is much warmer or colder than your current location. Leave it in the plastic bag until the air inside the bag has a chance to reach the same temperature as the new location. If condensation does form, remove the batteries from the camera and leave the battery compartment cover open for a few hours.

#### **About the camera's backlight…**

- The camera is equipped with a fluorescent light source to provide the back lighting for its LCD.
- The normal service life of the backlight is approximately six years, when the camera is used for about two hours a day.
- Should the LCD image appear abnormally dark, take the camera to your dealer or an authorized CASIO service provider to have the light source replaced. Note that you will be charged for this replacement.
- Under very cold conditions, the backlight may require more time than normal to light, or reddish bands may appear in the displayed image. These conditions do not indicate malfunction, and normal operation should return at higher temperatures.

#### **Monitor Screen**

#### **Recording**

The image shown on the monitor screen during recording is intended for composition purposes only, so its resolution does not match that of the image as it is recorded. The image is recorded in accordance with the resolution setting made with the procedure under "Resolution Settings" on page 44. Monitor screen refresh speed varies according to the relative brightness of the subject.

#### **Playback**

- This camera is designed for high-speed scrolling of images during playback. Because of this, the playback image that initially appears on the monitor screen does not show the full resolution of the image as recorded. When you stop at the image you want, the monitor screen refreshes and shows the image in its full resolution.
- The message "PREVIEW" appears on a TV or CRT screen when a preview image is on the screen during output to the VIDEO OUT terminal.
- The display area of the image shown on the monitor screen is slightly smaller than the actual full image.

**Lens**

• Camera performance can be adversely affected by fingerprints or dirt on the lens surface. Never touch the lens surface with your fingers.

**PRECAUTIONS**

- Should the lens become dirty, use a blower to blow off dirt and dust, or a soft, dry cloth to wipe off the lens.
- This camera uses a telescoping type lens, which moves whenever the camera is turned on or off. Make sure nothing is blocking lens movement and never turn power on or off while the camera is laying lens down.
- Never remove batteries or disconnect the AC adaptor while the lens is extended. Doing so can cause the lens to become stuck in the extended position, resulting in camera malfunction.

#### **PRECAUTIONS**

#### **GUIDELINES LAID DOWN BY FCC RULES FOR USE OFTHIS UNIT IN THE U.S.A. (not applicable to other areas).**

This device complies with Part 15 of the FCC Rules. Operation is subject to the following two conditions: (1) this device may not cause harmful interference, and (2) this device must accept any interference received, including interference that may cause undesired operation.

#### **NOTICE**

 This equipment has been tested and found to comply with the limits for a Class B peripheral, pursuant to Part 15 of the FCC Rules. These limits are designed to provide reasonable protection against harmful interference in a residential installation. This equipment generates, uses and can radiate radio frequency energy and, if not installed and used in accordance with the instructions, may cause harmful interference to radio communications. However, there is no guarantee that interference will not occur in a particular installation. If this equipment does cause harmful interference to radio or television reception, which can be determined by turning the equipment off and on, the user is encouraged to try to correct the interference by one or more of the following measures:

• Reorient or relocate the receiving antenna.

• Increase the separation between the equipment and receiver. • Connect the equipment into an outlet on a circuit different from that

to which the receiver is connected.• Consult the dealer or an experienced radio/TV technician for help.

#### **FCC WARNING**

 Changes or modifications not expressly approved by the party respon-sible for compliance could void the user's authority to operate the equipment.

Properly shielded cables with ferrite core must be used for connection to host computer and/or peripherals in order to meet FCC emission limits.

> THE SPECIAL VIDEO CABLE THAT COMES WITH THE CAMERA----- THE CAMERA TO A VIDEO IN TERMINAL OF A COMPUTER THE SPECIAL CONNECTION CABLE THAT COMES WITH QV-Link SOFTWARE----- THE CAMERA TO A PROPER TERMINAL OF A COMPUTER

**14**

**13**

# **Declaration of Conformity**

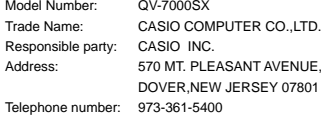

This device complies with Part 15 of the FCC Rules. Operation is subject to the following two conditions: (1) This device may not cause harmful interference, and (2) this device must accept any interference received, including interference that may cause undesired operation.

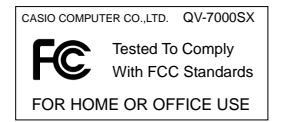

# **UNPACKING**

Check to make sure that all of the items shown below are included with your camera. If something is missing, contact your dealer as soon as possible.

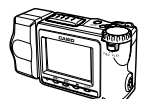

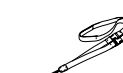

2-Way Shoulder/ Wrist Strap

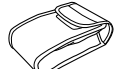

Soft case

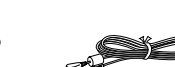

Video cable

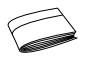

Manual

#### **Connecting the Strap**

#### **Attaching the Strap**

The two-way strap that comes with the camera can be used either as a shoulder strap or a wrist strap. Pass the wrist strap through the hole on the side of the camera as shown in the illustration.

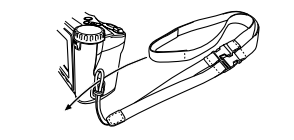

#### **UNPACKING**

#### **Using the Strap as a Wrist Strap**

Detach the upper strap from the main strap (Figure 1), and then attach the two buckles of the main strap to each other (Figure 2).

Press the buckles together until they snap securely into place.

# upper strat (Figure 1)  $\qquad \qquad \qquad \qquad$  (Figure 2)

#### **Using the Strap as a Shoulder Strap**

Attach the strap to the camera so the shoulder pad is on the inside of the loop.

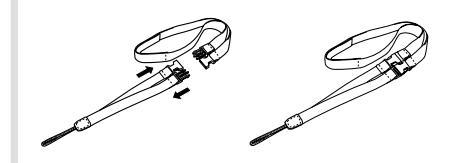

#### **UNPACKING**

#### **IN IMPORTANT! 444**

- Be sure to keep the strap around your wrist whenever using the camera to protect against accidentally dropping it.
- The supplied strap is intended for use with this camera only. Do not use for any other application.
- Never swing the camera around by the strap.
- Allowing the camera to swing freely from your neck can result in damage to the camera due to its bumping against other objects. It also creates the danger of the camera becoming caught in a door or on other objects, resulting in personal injury.

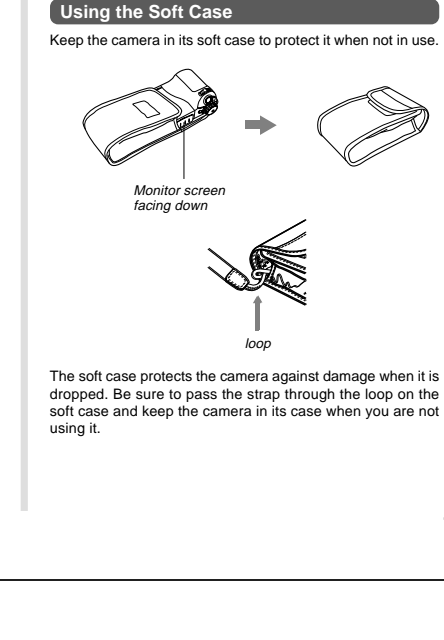

#### $\mathbf{m}$ **Dial**Panorama Recording e Title Recording .  $B/W$ Monochrome .......... Recording **NIMPORTANT! 444** Selects power save, setup **GUSTOM** Setup memory (page 32)  $\Theta$ Timer Recording .... For image recording using the timer (page 57) Night Mode. Enters the Night Mode. (page 54) ざ Sports Mode... Enters the Sports Mode. (page 53) 画 Normal Recording .. For normal photography (page 37) ľЭ Movie Recording.... For selecting the movie time (page 50)

#### **GENERAL GUIDE**

**17**

- For panorama recording (page 52)
- For title recording (page 80)
- For monochrome recording (page 56)
- Sepia Recording .... For sepia recording (page 55)
- The message "DIAL" appears on the monitor screen if the dial setting is wrong.

# **GENERAL GUIDE**

The following illustrations show the names of each component, button and switch on the camera.

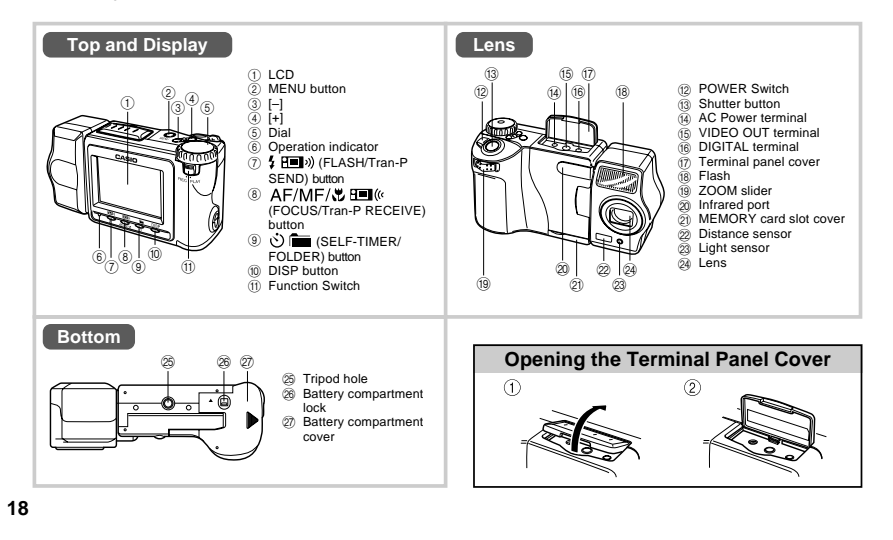

#### **GENERAL GUIDE**

#### **Operation Indicator**

• The operation indicator shows the operational status of the camera as described below.

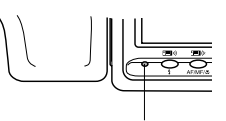

#### Operation indicator

#### **Operation Indicator**

**Record Mode**

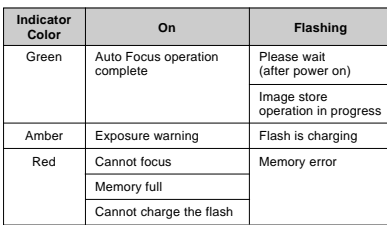

#### **Playback Mode**

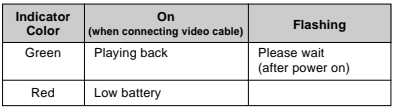

#### **Low Battery Warning**

Lights (red), after which camera power turns off automatically.

# **MONITOR SCREEN**

Pressing DISP causes various indicators to appear on the monitor screen.

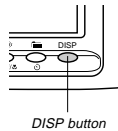

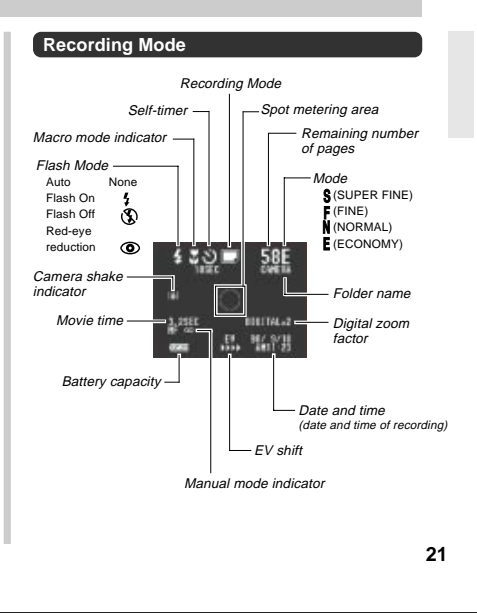

#### **MONITOR SCREEN**

#### **Screen when shutter is pressed half way**

#### Flash Mode  $($   $\bullet$   $\odot)$

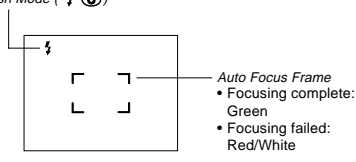

Flash indicator appears to indicate that flash will be fired (when auto flash is selected).

#### **Recording Mode Indicators**

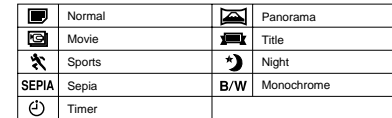

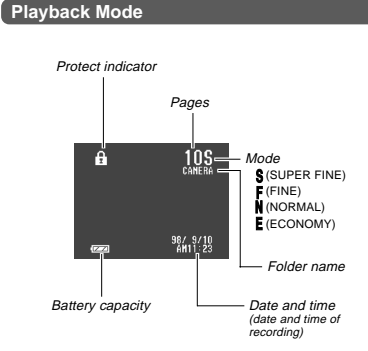

# **MEMORY CARDS**

This camera uses a memory card (CompactFlash cards) for image memory.

A memory card is loaded in the camera when you purchase it.

#### **NIMPORTANT!**  $444$

- Make sure that the power of the camera is turned off before you insert or remove a memory card.
- When inserting a memory card into the camera, make sure that the card is oriented correctly. Make sure that the correct side of the card is facing up, and that you insert the correct end of the card into the camera.

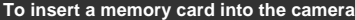

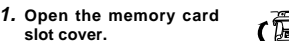

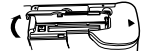

Surface markedwith arrow**2. As shown in the illustration, slide the memory card into the slot and push it in as far as it will go.**

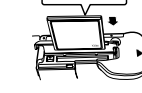

**3. Close the memory card slot cover.**

#### **MEMORY CARDS**

**card.**

**22**

### **To remove a memory card from the camera**

- **1. Open the memory card slot cover.**
- **2. Press the eject button so it extends from the camera.**

**3. Press the eject button once again to eject the**

Eject button

- **4. Remove the memory card.**
- **5. Close the memory card slot cover.**

#### **NOTE 444**

To ensure proper performance, be sure to use only CASIO brand CompactFlash cards: CF-4x (4MB), CF-8x (8MB), CF-15x (15MB), CF-30x (30MB) or CF-48x (48MB).

#### **NIMPORTANT!**  $\textbf{444}$

- Insert only memory cards into the memory card slot. Inserting any other type of card can cause malfunction.
- Should water or any other foreign matter get into the memory card slot, immediately turn off power, unplug the AC adaptor, and contact your original retailer or nearest CASIO Service Provider.
- Never eject the CompactFlash card while the card slot is facing downwards. Doing so creates the danger of the CompactFlash card falling, which can corrupt image data on the card.

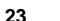

Download from Www.Somanuals.com. All Manuals Search And Download.

**24**

#### **MEMORY CARDS**

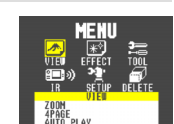

**Formatting a Memory Card** You can format a memory card to delete all of the data stored on it.

#### **NIE IMPORTANT! 444**

• Formatting a memory card deletes all images on the card, even if some or all of the images are protected. • Data deleted by a memory card format operation cannot be recovered! Be sure to carefully check and confirm that you no longer need the data stored in a memory card before formatting it.

#### **To format a memory card**

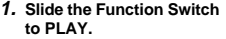

mmm REC PLAY

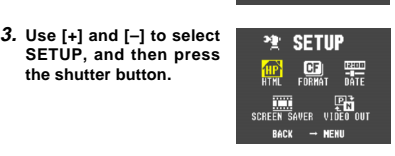

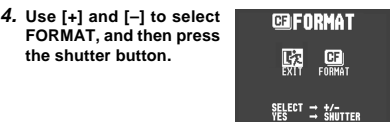

**5. Use [+] and [–] to select FORMAT, and then press the shutter button.**

**2. Press MENU.**

**the shutter button.**

**the shutter button.**

#### **25**

2

1

## **MEMORY CARDS**

#### **Memory Card Precautions**

- Images cannot be recorded with this camera unless a memory card is installed in it.
- Be sure to use only CASIO brand CompactFlash cards. Proper operation with other memory cards is not guaranteed.
- Static electricity, electrical noise, and other electrical phenomena can cause corruption or even total loss of the data stored on a memory card. Because of this, you should always make backup copies of important images on other media (magnetic optical disk, floppy diskette, computer hard disk, etc.).
- Memory card problems can be corrected by reformatting the memory card (page 122). Reformatting a memory card deletes all images stored on the card, but you can use a computer to copy the images you want to keep to the computer's hard disk before reformatting your card. If you plan to be recording images where you do not have access to a computer, it is a good idea to take along an extra memory card or two just in case you experience an unexpected memory card problem.

#### **Memory Card Folder Precautions**

- Folders (directories) are automatically created if the card you are using does not already have similarly named folders (page 84).
- Up to 250 images can be stored in a single folder. Though it is possible to put more than 250 images into a folder on your computer, the camera will not display images past 250.
- Image files in camera memory are assigned names made up of the date (first five characters) plus a three-digit number and the extension JPG. Names do not change when you move or delete folders.

#### **< Example >**

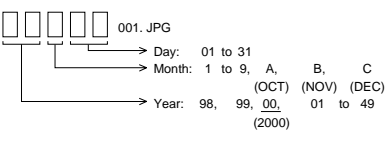

**26**

# **POWER SUPPLY**

 The camera features a two-way power supply that lets you use either batteries (AA-size alkaline, lithium or Ni-MH) or household AC current.

#### **To load batteries**

Be sure that camera power is turned off whenever loading or replacing batteries.

- camera, slide the battery **(3 1. On the bottom of thecompartment cover lock towards the front of thecamera (**1**) to release the cover.**
- **2. Grasping both sides of the battery compartment cover, swing it open (**2 3**).**
- **3. Load batteries so their plus (+) and minus (–) ends are facing as shown in the illustration.**

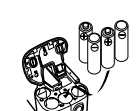

2

1

3**4. Close the battery compartment cover (1) (2), and then slide the battery compartment cover lock towards the back ofthe camera to lock thecover in place (**3**).**

Be sure to use **alkaline**, **lithium** or **Ni-MH** batteries. Never use manganese batteries (see precautions on the next page).

• Make sure the battery compartment cover is locked securely. Failure to do so can result in the cover opening, creating the danger of personal injury and corruption of image data.

#### **POWER SUPPLY**

#### **Standard Battery Life**

This camera can be powered using AA-size alkaline, lithium or Ni-MH batteries.

 The battery life reference values given below indicate the amount of time at standard temperature (25°C) until power automatically turns off due to battery failure. They do not guarantee that batteries will perform the amount of service indicated. Battery life is reduced by low temperatures and continued use.

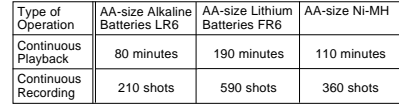

• The above figures are approximations only.

• The above guidelines are based on the following battery types:

- Alkaline: MX1500 (AA) DURACELL ULTRA Lithium: Fuji Film Ni-MH (Nickel-metal hydride): CASIO NP-H3
- 
- Battery life varies with brand. • Figures are based on continuous recording under the following conditions.
- Flash turned off
- One zoom slider switching between T (Telephoto) and W (Wide-angle)
- Regardless of use of the camera's flash, zoom function, turning on and off the POWER Switch, as well as other operating conditions may affect the above values.

#### ● **About rechargeable batteries**

- Use only the nickel-metal hydride batteries (NP-H3) that are available from your dealer as options for this camera. Proper camera operation is not guaranteed when other rechargeable batteries are used.
- Be sure to keep all four batteries together as a set at all times, for both charging and powering the camera. Mixing batteries from different sets can shorten overall battery life and cause malfunction of the camera.
- Rechargeable batteries cannot be charged while they are loaded in the camera.
- Nickel-metal hydride Batteries (4-battery set)/Quick Charger Set BC-1HB4 Nickel-metal hydride Batteries (4-battery set) NP-H3P4

#### ● **Tips for Prolonging Battery Life**

• Use the  $\frac{1}{2}$  button to turn off the flash when you are not using it.

**28**

**27**

#### **POWER SUPPLY**

#### **Battery Handling Precautions**

Incorrect use or handling of batteries can cause them to leak or burst and seriously damage your camera. Be sure to note the following important precautions to avoid problems with batteries.

> • Use only LR6 (AM-3) type alkaline or FR6 type lithium or Ni-MH (nickel-metal hydride) dry cell batteries with this camera. Never mix old batteries with new ones. Doing so can result in bursting or leaking of batteries, creating the danger of fire or personal injury.

• Always make sure that the positive (+) and negative (–) ends of the batteries are facing correctly, as noted by the markings on the camera itself. Improper loading of batteries can result in bursting or leaking of batteries, creating the danger of personal injury or soiling of objects nearby. **CAUTION**

- Remove batteries from the camera if you do not plan to use it for more than two weeks.
- Never recharge batteries, never allow direct connection between two ends of a battery, and never try to take batteries apart.
- Do not expose batteries to direct heat or dispose of them by burning. Doing so can create the danger of explosion.
- Never mix batteries of different types.

• Dead batteries are susceptible to leakage, which can cause serious damage to your camera. Remove batteries from the camera as soon as you notice they are dead.

• The batteries that power this camera normally become warm when they lose power. This does not indicate malfunction.

#### **Low Battery Indicator**

The battery capacity indicator in the lower left of the monitor screen (shown only when image information display is turned on) changes to " $\Box$ " whenever battery power goes low. If you continue to use the camera, a battery warning indicator " $\sum$  " will appear in the center of the monitor screen, and then camera power will automatically turn off. If this happens, replace all four batteries with new ones as soon as possible.

### **29**

**30**

power.

**AUTO**

#### **POWER SUPPLY**

#### **Auto Power Off(Battery Powered Operation Only)**

Power automatically turns off whenever you do not perform any camera operation for a specific period. See page 32 for details about how you can specify the Auto Power Off time. • To restore power, simply slide the POWER Switch again.

#### **NIMPORTANT! 444**

The Auto Power Off function does not operate under the following conditions.

• During Auto Play (page 76)

**Power Save Settings**

**POWER SUPPLY**

- While the camera is being operated from a computer or printer over a cable connection or infrared connection (page 100, 101).
- Whenever the AC adaptor is connected to the camera.

The settings described below let you specify sleep and auto power off trigger times that help to conserve valuable battery

**SLEEP ..................** The monitor screen enters a sleep state

**POWER OFF ........** Auto Power Off turns off camera power if

two minutes.

if no operation is performed for a specified amount of time in the Record Mode. Full power is restored when you press the shutter button. You can specify 30 seconds, 1 minute, or 2 minutes before the sleep state is triggered, or you can turn off this setting entirely.

no operation is performed for a specified amount of time. You can specify 2 minutes, 5 minutes, or 10 minutes before AUTO POWER OFF is triggered, or you can turn off this setting entirely. • AUTO POWER OFF takes priority when both SLEEP and AUTO POWER OFF are both set for a 2-minute trigger time. This means camera power turns off if no operation is performed after

#### **Using AC Power**

**CAUTION**

 $/ \mathsf{l} \setminus$ 

Use the optional AC adaptor (AD-C620) to power the camera from standard AC power.

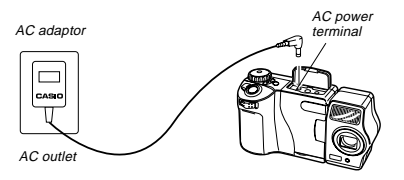

#### **AC Adaptor precautions**

- Never use an electrical outlet whose voltage is outside the rating marked on the AC adaptor. Doing so can create the danger of fire or electrical shock. Use only the optional AC adaptor specified for this camera.
- Should the cord of the AC adaptor become damaged (exposed internal wiring), request a replacement from an authorized CASIO service provider. A damaged AC adaptor cord creates the danger of fire or electrical shock.

#### **POWER SUPPLY**

• Always be sure to use the AD-C620 AC adaptor only. Using any other AC adaptor can cause damage to the camera not covered by the warranty.

- When unplugging the AC adaptor from the wall socket, be sure to grasp the adaptor (not the cord). **CAUTION**
	- Avoid any undue bending, pulling, and twisting of the AC adaptor's cord, and never try to lengthen the cord by splicing it with other wire.
- Be sure to turn power off before connecting or disconnecting the adaptor.
- Always turn camera power off before disconnecting the AC adaptor, even if the camera has batteries installed. If you don't, the camera will turn off automatically when you disconnect the AC adaptor. Even so, you run the risk of damaging the camera whenever you disconnect the AC adaptor without first turning power off.
- The AC adaptor may become warm to the touch after extended periods of use. This is normal and is not cause for alarm.
- After use turn off the POWER Switch of the camera andunplug adaptor from the AC outlet.
- The camera automatically switches over to AC adaptor powered operations whenever the AC adaptor is plugged into the camera.
- Always use the AC adaptor to power the camera whenever it is connected to a computer.

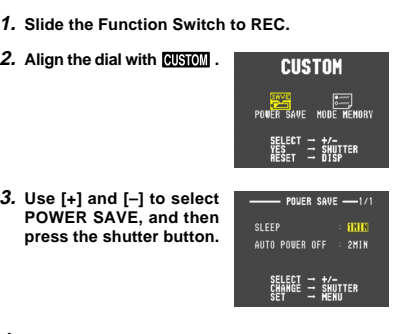

**To set SLEEP and AUTO POWER OFF trigger times**

**4. Use [+] and [–] to select SLEEP or AUTO POWER OFF.**

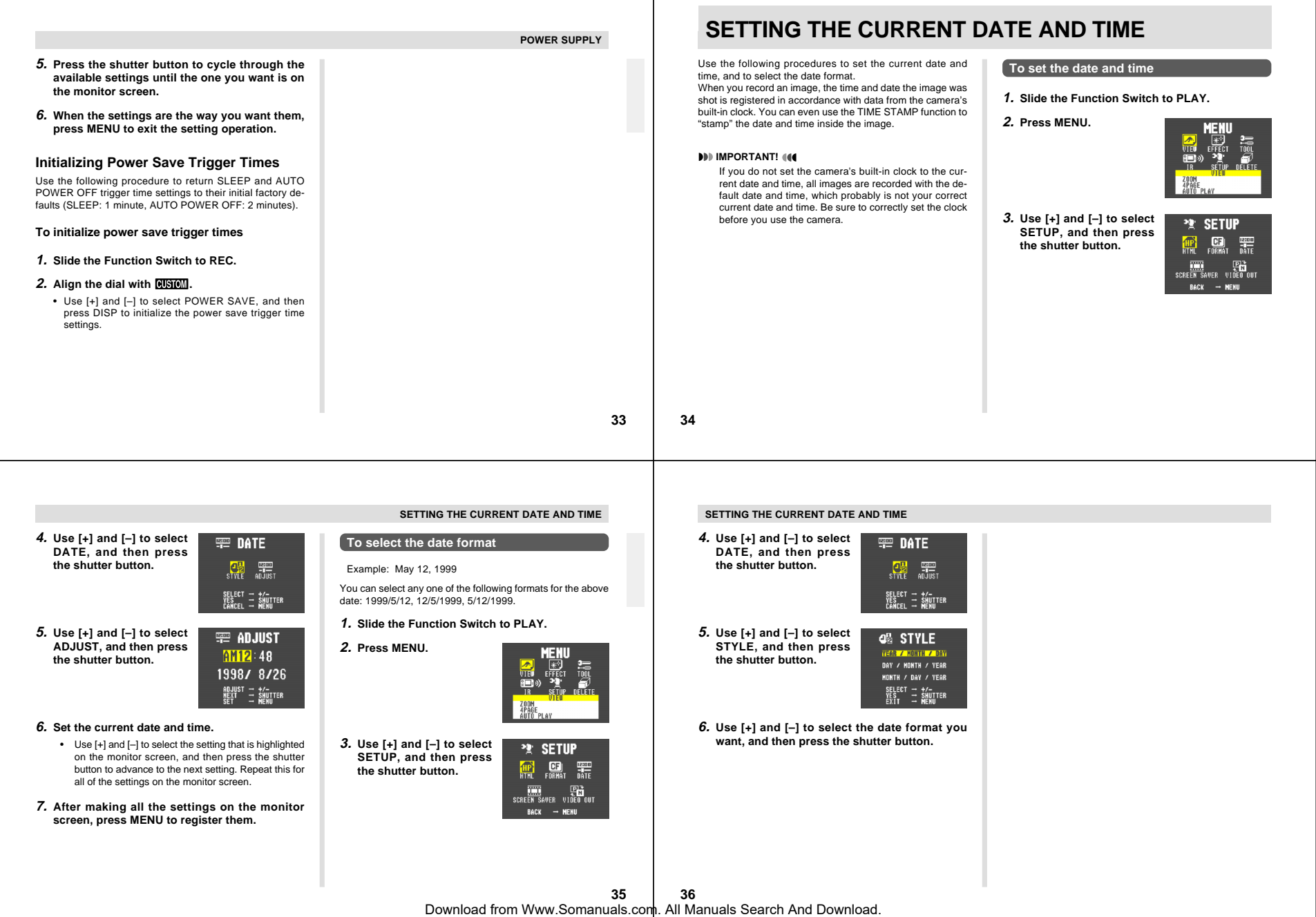

#### **RECORDINGRecording to the contract of the contract of the contract of the contract of the contract of the contract of the contract of the contract of the contract of the contract of the contract of the contract of the contract of**

#### **Using the Shutter Button**

The following steps describe how to operate the shutter button so that Auto Focus has a chance to focus the image.

#### **1. Press the shutter button about half way.**

 • The Auto Focus feature automatically focuses the image.

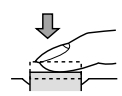

**2. Press the shutter button as far as it will go to record the image.**

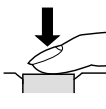

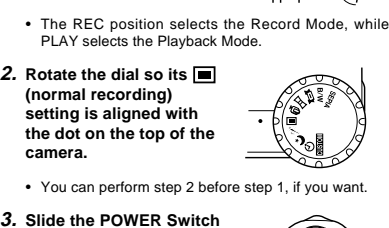

**3. Slide the POWER Switch in the direction indicatedby the arrow.**

**Basic Recording Operation**

**1. Slide the FunctionSwitch to REC.**

images.

The following describes the basic operation for recording

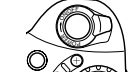

REC PLAY

nnn

## **RECORDING**

- The POWER Switch returns to its original position when you release it.
- Turning on power enters the normal Recording Mode.
- If power turns off, slide the POWER Switch again to turn it back on.

#### **4. After composing the image on the monitor screen, press the shutter button about half way and hold it there.**

- The camera's Auto Focus feature automatically focuses the image.
- The operation indicator lights green and the Auto Focus Frame in the monitor screen turns green when the Auto Focus operation is complete.
- Take care to avoid blocking the lens, distance sensor or light sensor with your fingers.

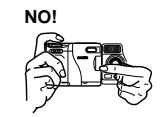

• Carefully press the shutter button, taking care not to move the camera as you do.

**38**

**37**

#### **MILLIMPORTANT!** *IMM*

Auto Focus tends not to work well with the following types of subjects.

- Solid color walls or objects with little contrast
- Strongly backlit objects
- Polished metal or other brightly reflective objects
- Venetian blinds or other horizontally repeating patterns
- Multiple images that are varying distances from the camera
- Subjects in poorly lit areas
- Closeup images recorded using digital zoom

These cases may make it impossible for Auto Focus to focus properly, which is indicated by the operation indicator and the Auto Focus Frame inside the monitor screen remaining red. When this happens switch to the Manual Mode for focusing (page 49).

- **5. After confirming that the Auto Focus operation is complete (operation indicator is green), press the shutter button all the way down to record the image.**
	- Pressing the shutter button releases the shutter, even if Auto Focus was unsuccessful and the image is out of focus.
	- Images you record are stored in the CAMERA folder. See page 84 for information about how you can change to another folder to store images.
	- Note that you can also select a memory card folder into which recorded images should be placed (page 84).

#### *NI* CAUTION **114**

- Never open the battery compartment cover, disconnect the AC adaptor from the camera, or unplug the adaptor from the wall socket while the operation indicator is flashing green. Doing so will not only make storage of the current image impossible, it can also corrupt other image data already stored in camera memory.
- Fluorescent lighting actually flickers at a frequency that cannot be detected by the human eye. When using the camera indoors under such lighting, you may experience some brightness or color problems with recorded images.

#### **RECORDING**

#### **RECORDING**

#### **Using Focus Lock**

Normally, Auto Focus automatically focuses on the object that is inside the Auto Focus Frame. Focus lock is a technique that lets you lock the focus on a subject and then move the camera so the Auto Focus Frame is pointed at another subject when you record. This keeps the original subject in focus, even though a different object is within the Auto Focus Frame.

- The Auto Focus Frame is shown on the monitor screen only while the shutter button is being held half way down. • Locking the focus also locks the exposure setting.
- **1. Align the Auto Focus Frame with the subject you want to lock on and press the shutter button**

**half way down.** • The Auto Focus frame turns

green when the image is in focus.

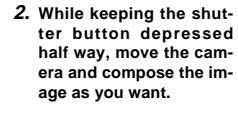

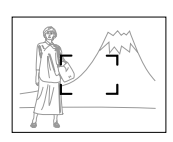

**3. Press the shutter button all the way down to record the image.**

#### **Using the Flash**

You can use the built-in flash unit to provide illumination during recording.

**1. Slide the FunctionSwitch to REC.**

#### **2. Press .**

• Each press of **1** cycles through the flash mode in the following sequence: Auto  $\rightarrow$  On  $\rightarrow$  Off  $\rightarrow$  Redeye Reduction.

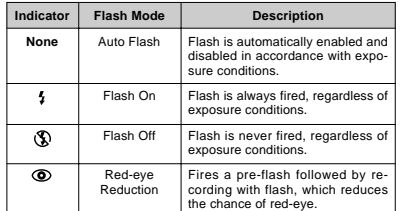

**A** button

## **RECORDING**

• The monitor screen goes blank and the operation indicator flashes amber while the flash unit is charging.

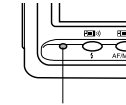

#### Operation indicator

#### **Camera Shake Indicator**

The  $\{\frac{1}{2}\}$  (camera shake indicator) appears on the monitor screen whenever flash is turned off and shutter speed is slow.

- If the camera shake indicator  $\{\pmb{\Downarrow}\}$  appears, use the flash or use a tripod to steady the camera.
- Note that the camera shake indicator  $\{\Downarrow\}$  does not appear in the Night Mode (page 54).

#### **Flash Indicator**

When you press the shutter button half way, the flash icon appears on the monitor screen to indicate that the flash will fire when shutter button is pressed the rest of the way down.

**41**

**RECORDING**

## **RECORDING**

#### **NILIMPORTANT! <b>444**

- Never use the flash in areas where combustible or explosive gas is present. Doing so creates the danger of fire and explosion.
- Never fire the flash in the direction of a person operating a motor vehicle. Doing so can interfere with the driver's vision and create the danger of accident.
- Never fire the flash while it is too close to the subject's eyes. Intense light from the flash can cause eye damage if it is fired too close to the eyes, especially with young children. When using the flash, the camera should be at least one meter (40") from the eyes of the subject.
- Make sure that you do not touch or block the flash or light sensor with your fingers. Doing so can soil these components and interfere with correct flash operation.
- Flash should be used for distances within the range of about 0.7 meters to 2 meters (2.3 to 6.6'). Flash does not work well outside this range.
- Depending on operating conditions (type of battery being used, temperature, etc.), it may take up to 10 seconds for the flash unit to charge.
- The flash is disabled during movie recording. The indicator flashes to indicate this condition.
- The flash unit will not charge when battery power is low. The  $\mathbf{\Omega}$  indicator flashes red to warn you that the flash will not fire correctly, which may affect exposure of the image. Replace batteries as soon as possible when this happens.
- Red-eye reduction may not work well when the camera is not pointed directly at the subject or when the subject is far from the camera.
- In the Red-eye Reduction Mode, the flash is fired automatically in accordance with exposure. Because of this, the flash will not fire in a well-lit area.
- White balance is fixed while the flash is being used, so the coloring of the recorded image may be affected by sunlight, fluorescent lighting, or other sources of illumination in the immediate area.

# **Changing the Lens Orientation**

The lens of the camera is built into a lens body that is designed to rotate. This means you can change the angle of the lens without moving the rest of the camera.

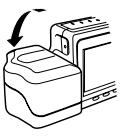

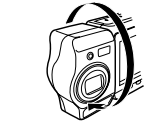

Rotates up to 90° towards the front Rotates up to 180° towards the back

• Any images recorded while the lens body is rotated so the lens is pointed from the back of the camera are stored as mirror images of the image that appears in the LCD before the shutter button is pressed.

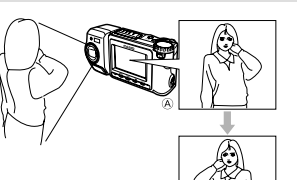

- $\circledR$  . **....... LCD when shutter button is pressed (in the Record Mode)**
	- **....... LCD when image is played back from cameramemory**

#### **INPORTANT!**  $\mathbf{10}$

 $_{\textstyle\text{o}}$ 

- Do not apply excessive force when rotating the lens body. Doing so can cause serious damage to the lens. • Do not carry the camera or move it around while holding onto only the lens body.
- Return the lens body to its normal position (with the lens pointing from the front of the camera) before storing the camera.

#### **RECORDING**

**42**

#### **Resolution Settings**

The camera has four resolution modes: SUPER FINE  $(\S)$ , FINE  $(F)$ , NORMAL  $(N)$ , ECONOMY  $(E)$ .

- To determine the number of images that can be stored on a memory card of a different capacity, multiply the capacities in the table by the appropriate value.
- The actual number of images that can be stored in memory cannot be specified precisely because the amount of memory required for storage of each image differs according to image contents.

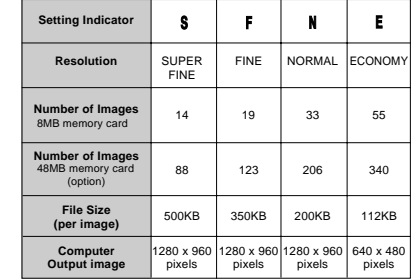

- Numbers in parentheses are compressed image file sizes.
- The figures in the left are approximations only. The actual number of images depends on image subject matter. Use the procedure under "Using the Record Menu" on page 59 for details on changing the resolution modes.
- Note that the maximum number of images that can be stored in a single folder is 250. Because of this, even if you are using a card that allows storage of more than 250 images, the camera's monitor screen will show capacity for up to 250 images only. You will be able to store the additional images by changing to another folder.
- The number of images that can be recorded may be less when HTML file generation is turned on (page 114).

#### **Exposure Compensation**

This camera features an program AE function that automatically changes shutter speed and aperture in accordance with available light. In addition, you can also manually adjust the exposure to compensate for backlighting, indirect indoor lighting, dark backgrounds, and other special conditions.

#### **To manually adjust the exposure**

**1. Set the Function Switch to REC.**

#### **2. Use [+] and [–] to perform exposure compensation.**

- Pressing [+] or [–] displays an EV indicator that shows the current exposure compensation setting.
- Pressing [+] makes the image on the LCD brighter. Use it to adjust for dim indoor lighting and backlighting.
- Pressing [–] makes the image on the LCD darker. Use it to adjust for bright sunlight.
- The EV indicator turns red whenever the compensation value is at its limit.

**3. After adjusting the exposure, press the shutter button to record the image.**

**RECORDING**

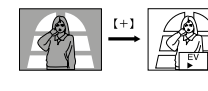

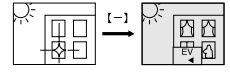

#### **NOTES 114**

- Exposure compensation is generally expressed in terms of an exposure compensation (EV) value. The exposure compensation value is always set to zero whenever you turn on the camera.
- Each press of [+] or [–] changes the exposure compensation value by 0.25EV. A change in either direction is indicated on the monitor screen by arrows pointing left (negative correction) or right (positive correction).
- The normal maximum range for exposure compensation is –2EV to +2EV. Under certain conditions, however, the camera may impose lower maximum values when exposure compensation would result in an image that is too dark or too light.

**45**

**46**

# **OTHER RECORDING FUNCTIONS**

This section describes more advanced recording operations that are also provided by this camera.

#### **Using the Zoom Feature**

The zoom features let you move in closer on subjects that are located far from the camera. You can choose either optical zoom or digital zoom, or even use them in combination to increase the size of the original image by four or eight times its original size.

#### **Using Optical Zoom**

Optical zoom enlarges the image by changing the focal distance of the lens.

 You can increase the double the size of the image using optical zoom.

#### *NI* IMPORTANT! **444**

- For Optical Zoom recording, first perform the zoom operation and then move the camera towards the subject. Otherwise the lens can be damaged by coming into contact with the subject when it extends from the camera during the zoom operation.
- Do not carry the camera around or leave it laying around with the lens extended.
- **1. Slide the Function Switch to REC.**
- **2. Moving ZOOM slider towards T (telephoto) to zoom in on the subject, or W (wide-angle) to zoom out.**ZOOM slide

TW

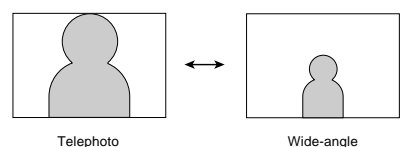

**3. Compose the image on the monitor screen, and then press the shutter button about half way.**

#### **RECORDING**

- The exposure compensation value automatically reverts to zero whenever the shutter button is pressed. You can manually reset the exposure compensation value by using [+] and [–] to change the value back to zero, which is indicated when the EV indicator disappears from the monitor. EV value is fixed during panorama recording.
- Shutter speed and aperture is fixed whenever you manually adjust the exposure setting.

# **OTHER RECORDING FUNCTIONS**

- **4. After confirming that the Auto Focus operation is complete, press the shutter button all the way down to record the image.**
	- Brightness (aperture) is also affected by using optical zoom.

#### **Using Digital Zoom**

Digital zoom produces a VGA size image (640 x 480 pixels) that can be double or four times the size of the original image.

Using digital zoom and optical zoom in combination can zoom an image to 8X.

#### **NIMPORTANT! 444**

• The focus range for Auto Focus depends on the digital zoom setting as shown below.

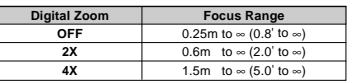

- The camera may not be able to focus on an image within the Auto Focus frame if the subject is closer than the distances noted above. In such a case, the Auto Focus frame changes to white when you press the shutter button half way.
- Note that 4X digital zoom produces a relatively rougher image than OFF or 2X when used in combination with Auto Focus.

See "Using the Record Menu" on page 59 for details on making digital zoom settings.

#### **Manual Focus**

Manual Focus lets you manually adjust the focus of an image

• Manual focus is indicated by the MF indicator on the monitor screen.

- **1. Slide the Function Switch to REC.**
- **2. Press AF/MF/やanumber of times until the indicator appears on the monitor screen.**

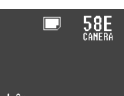

 $=$ MF 1.2m • Each press of cycles the focus mode in **Coral** the following sequence: Auto Focus → Manual Fo- Manual Focus indicator cus ( $MF$ )  $\rightarrow$  Macro ( $\ddot{L}$ ).

- **3. Manually measure the distance to the subject, and then press [+] or [–].**
- This causes the current focus distance to appear on the screen.

# **4. Use [+] and [–] to increase or decrease the dis-**

**OTHER RECORDING FUNCTIONS**

- **tance value on the monitor screen, until the one closest to distance you measured in step 3 is displayed.**
- **5. Press the shutter button.**
	- The operation indicator and the Auto Focus frame do not appear while manual focus is in use.

#### **OTHER RECORDING FUNCTIONS**

#### **Using the Macro Feature**

With the macro feature, you can record close up images of subjects locate only 10cm (4") from the lens.

- U is shown on the monitor screen when the macro feature is turned on.
- Auto Focus is disabled while the Macro feature is in use.

#### **To record an image using the macro feature**

Macro setting

- **1. Slide the Function Switch to REC.**
- **2. Press a number of times until the indicator appears on the monitor screen.**
	- Each press of cycles the focus mode in the following sequence: Auto Focus  $\rightarrow$  Manual Focus ( $MF$ )  $\rightarrow$  Macro ( $E$ ).
- **3. After composing the image on the monitor screen, press the shutter button all the way down to record the image.**

**50**

#### **Movie Recording**

You can record movies that are approximately 3.2, 6.4, or 12.8 seconds long.

There are two types of movie recording: PAST and FU-TURE. PAST lets you capture images of events that occurred before you pressed the shutter button while FUTURE records what happens after you press the shutter button. See "Using the Record Menu" on page 59 for details on how to select the movie length and recording type.

#### **FUTURE**

**Mode.**

- **1. Slide the Function Switch to REC.**
- **2.** Align the dial with  $\mathbb{G}$  to Movie Recording Mode **select Movie Recording**

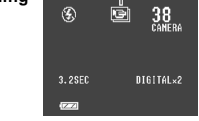

#### **3. Compose the image on the monitor screen and then press the shutter button about half way.**

- Auto Focus automatically adjusts in accordance with the movement of the subject.
- **4. After confirming that the Auto Focus operation is complete (operation indicator is green), press the shutter button all the way down to record the image.**
	- See "Playing Back a Movie" on page 68 for details on playing back a movie.

#### **PAST**

- **1. Slide the Function Switch to REC.**
- **2.** Align the dial with  $\bigcirc$  to select Movie Record**ing Mode.**
- **3. Compose the image on the monitor screen and then press the shutter button about half way.**

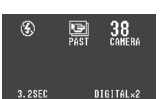

#### • Auto Focus automatically  $START \rightarrow SHUTTER$ adjusts in accordance with the movement of the subject.

#### screen for a period that is equal to the movie length you select (3.2, 6.4, or 12.8 seconds). Recording is not performed if you press the shutter button while this message is on the monitor screen.

• The message "STAND BY" remains on the monitor

**OTHER RECORDING FUNCTIONS**

- **4. Keep the camera pointed at the action you want to record, and press the** STAND BY **shutter button all the way down when you want to end recording.**
- If you selected a movie length of 12.8 seconds, for example, pressing the shutter button records everything that went on in front of the lens from about 12.8 seconds ago up to the point you pressed the shutter button.

#### **OTHER RECORDING FUNCTIONS**

#### **NI IMPORTANT!** 44

• Flash is disabled during movie recording. • A movie uses four images worth of memory, regardless of the movie length.

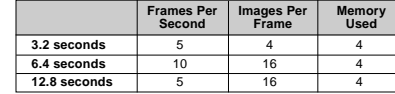

- Movie images that are uploaded to a personal computer and then download back to the camera cannot be played back as a movie. Uploading a movie image to a computer ungroups it, so you will not be able to play it back when you download it back to the camera unless you re-group them using the procedure on page 69.
- Entering the Movie Mode for recording automatically applies digital zoom. You can also use digital zoom in combination with optical zoom.
- During movie recording, Auto Focus is performed in accordance with the movement of the subject.

#### **Panorama Recording**

With panorama recording you record a series of images and then link them to create a single panoramic effect.

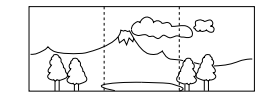

#### **1. Slide the Function Switch to REC.**

**2.** Align the dial with  $\boxed{11}$  to **select Panorama Recording Mode.**

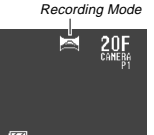

Panorama

**3. Compose the image on the monitor screen and then press the shutter button about half way.**

**49**

#### **OTHER RECORDING FUNCTIONS**

- **4. After confirming that the Auto Focus operation is complete (operation indicator is green), press the shutter button all the way down to record the image.**
	- The right edge of the previous image you recorded remains on the monitor screen, so you can align it correctly with the next image.
	- From the second image onwards, aim the camera further to the right and overlap the next image with the previous one on the monitor screen.
	- Up to nine images can be grouped into a panorama. Press MENU when you want to stop a panorama recording operation.
	- If you want to link more than 9 images into a panorama, upload the images to a computer and use your computer application to link them.
	- Aperture setting and white balance settings are locked when you record the first image of a panorama, and these settings are applied to all subsequent images in that panorama.
	- See "Panorama Playback" on page 71 for details on playing back panoramas.

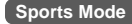

The sports mode makes it possible to capture sharp recordings of moving objects.

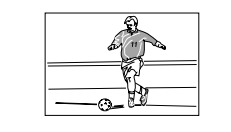

**1. Slide the Function Switch to REC.**

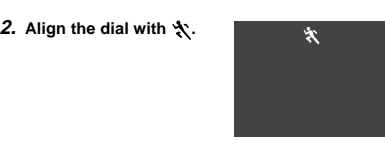

#### **OTHER RECORDING FUNCTIONS**

- **3. Compose the image on the monitor screen, and then press the shutter button about half way.**
	- Auto Focus continues to update in accordance with the movement of the subject while the shutter button is pressed half way.
	- The operation indicator and the Auto Focus frame do not appear in the sports mode.
- **4. Press the shutter button all the way down to record the image.**
- When available light is dim, the shutter slows down to the same speed used for normal (non-Sports Mode) recording.

#### **Night Mode**

The Night Mode is for recording images in dark areas. • Using the Night Mode in combination with the flash records the image in slow synchro.

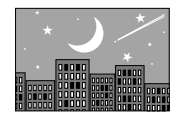

**1. Slide the Function Switch to REC.**

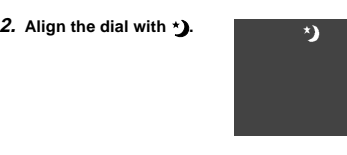

**3. Compose the image on the monitor screen, and then press the shutter button about half way.**

**OTHER RECORDING FUNCTIONS**

- **4. After confirming that the Auto Focus operation is complete (operation indicator is green), press the shutter button all the way down to record the image.**
	- When recording images of people on a twilight or night time background, you can use the flash in combination with the Night Mode for slow synchro recording.

#### **NI IMPORTANT! 444**

- The shutter speed is quite slow in the Night Mode, so you should be sure to use a tripod to hold the camera steady. Note that the camera shake indicator does not appear in the Night Mode.
- Slow shutter speed also causes slow monitor screen refresh. Because of this, the image recorded may be slightly different from the image that was on the monitor screen when you pressed the shutter button.
- Auto Focus is difficult in the dark. If you experience problems, use manual focusing (page 49). There may be some blurring of the image if the subject is fast moving.

- The Sepia Mode records images in sepia tone.
- **1. Slide the Function Switch to REC.**

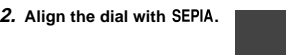

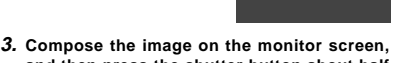

- **and then press the shutter button about half way.**
- **4. After confirming that the Auto Focus operation is complete (operation indicator is green), press the shutter button all the way down to record the image.**
	- An image recorded in sepia cannot be converted to a color image.

#### **OTHER RECORDING FUNCTIONS**

#### **Monochrome Recording**

The Monochrome Mode records images in black and white.

 $R/W$ 

- **1. Slide the Function Switch to REC.**
- **2.** Align the dial with B/W.
- **3. Compose the image on the monitor screen, and then press the shutter button about half way.**
- **4. After confirming that the Auto Focus operation is complete (operation indicator is green), press the shutter button all the way down to record the image.**
	- An image recorded in monochrome cannot be converted to a color image.

#### **Using the Self-timer**

You can use the self-timer for either of the two following recording operations.

- **10-second recording ....** Records about 10 seconds after the shutter button is pressed. Use this method when you want to be included in the image that is recorded.**2-second recording ......** Records about two seconds after the shutter button is pressed. Use
	- this method to avoid camera movement caused when the shutter button is pressed.

#### **To record an image using the self-timer**

**1. Slide the Function Switch to REC.**

#### Self-timer setting

• Each press of cycles the self-timer in the sequence:  $10 \rightarrow 2 \rightarrow$  Off.

**2. Press .**

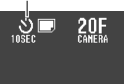

SEPIA

**53**

**54**

#### **Sepia Recording**

- **3. After composing the image on the monitor screen, press the shutter button about half way and hold it there to activate Auto Focus.**
- **4. After confirming that the Auto Focus operation is complete (operation indicator is green), press the shutter button all the way down to start the self-timer.**

#### **NOTE 444**

During self-timer recording, you may find it helpful to rotate the swivel lens mechanism 180 degrees so the monitor screen faces the same direction as the lens. This way you can always see how much time is left until the start time is reached and recording begins.

#### **OTHER RECORDING FUNCTIONS**

#### **Using the Timer**

You can use the timer to perform any one of the following operations.

- Interval Recording Use this method to record a series of images at fixed time intervals.
- Timer Recording

Use this method to record a single image after passage of a fixed amount of time.

• Interval Timer Recording Use this method to record a series of images at fixed time

intervals, starting after passage of a fixed amount of time.

#### **To record using timer recording**

- **1. Mount the camera onto a tripod.**
- **2. Slide the Function Switch to REC.**
- **3.** Align the dial with  $\odot$  to @TIMER SET **select timer recording.** SHOTS INTERVAL START TIME AM12:00 **SELECT = #/-**<br>NEXT = SHUTTER

#### **57**

mπ

 $01H$ 

#### **OTHER RECORDING FUNCTIONS**

- **4. Use [+] and [–] to select the number of shots you want to record, and then press the shutter button.**
	- If you specify 1 as the number of shots, skip step 5 and jump directly to step 6.
- **5. Use [+] and [–] to select the interval between shots, and then press the shutter button.**
	- You can specify an interval of from 1 to 60 minutes, in 1-minute steps.
- **6. Use [+] and [–] to select the start time of the record operation, and then press the shutter button.**
- You can specify any amount of time up to 24 hours from the present.
- **7. After composing the image on the monitor screen, press the shutter button about half way and hold it there to activate Auto Focus.**
- **8. After confirming that the Auto Focus operation is complete (operation indicator is green), press the shutter button all the way down to record the image.**
	- When the start time you set is reached, the operation indicator lights and image recording starts.

**58**

## **Turning on Power During a Timer Operation**

The monitor screen of the camera turns off between shots of a timer operation. If you turn on camera power during this time, the message shown below appears and the timer operation is cancelled.

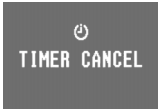

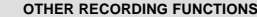

#### **Using the Record Menu**

Normally, the camera's automatic features and functions provide the best image recording results. The Record Menu lets you set up the camera manually when you want to compensate for special conditions or produce particular creative effects.

#### **NOTE 444**

You can also set up the camera to save certain Record Menu settings in mode memory when you turn off camera power (page 63). The saved settings are restored the next time you turn on the camera. The following is a complete list of items whose settings

you can change in the Record Menu.

**QUALITY ............. (Resolution)**  $S$  (SUPER FINE),  $F$  (FINE),  $N$  (NORMAL), (ECONOMY) (SUPER FINE) provides best image quality, but it also takes up most memory. See "Resolution Settings" on page 44 for details.

**WB ....................... (White Balance)** White balance adjusts the white portions  $AWB, \frac{1}{2}, \frac{1}{2}, \frac{1}{2}, \frac{1}{2}, \frac{1}{2}$ ,  $MWB$ of the image to make its coloring more natural.

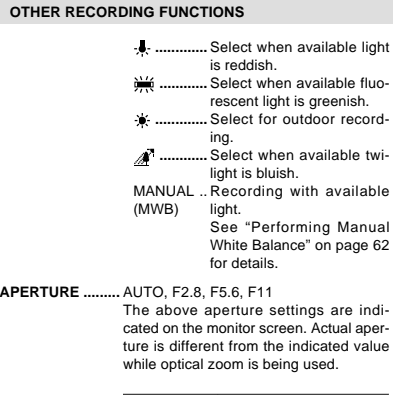

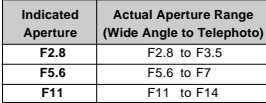

#### AUTO, 2X, 4X, OFF **DIGITAL ZOOM ..** Images are always recorded in **E** (ECONOMY) resolution (640 x 480 pixels) whenever digital zoom is used. When Auto is selected for DIGITAL ZOOM, moving the ZOOM slider towards T automatically changes the digital zoom setting to 2X or 4X. Moving the slider towards "W" turns off digital zoom. FUTURE, PAST **MOVIE MODE .....** See "Movie Recording" on page 50 for details about movies.

**MOVIE TIME........** 3.2, 6.4, 12.8 seconds See "Movie Recording" on page 50 for details about movies.

- Multi metering, spot metering **METERING**
- MULTI....... Divides the image into sec- **.......... (Light Metering)** tions and measures the light in each section for a balanced exposure reading.

#### **OTHER RECORDING FUNCTIONS**

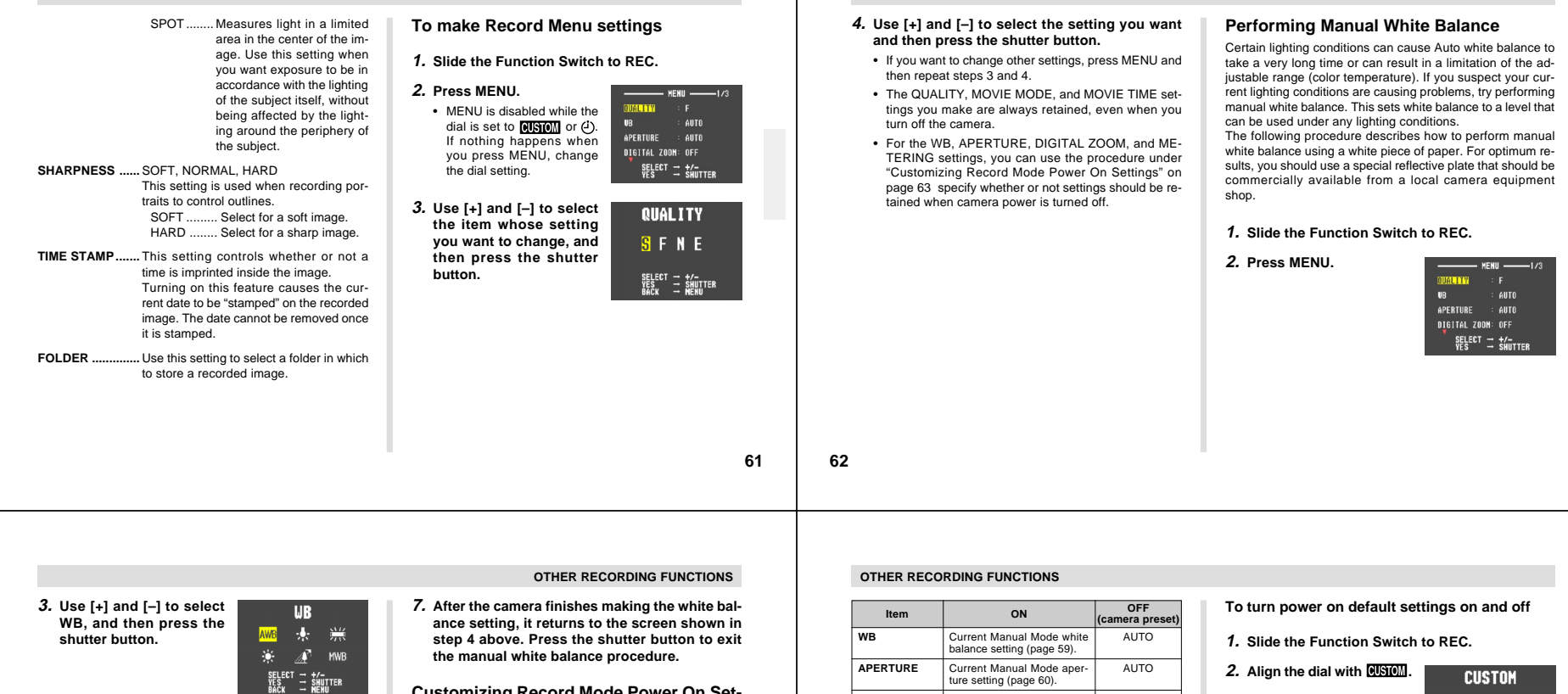

**4. Use [+] and [–] to select MWB, and then press the shutter button.**

MWB

# OK<br>Adjust = **Ne**nu

#### **5. Press MENU to start manual white balance setting.**

- Keep the camera pointed at the white piece of paper.
- Pressing the shutter button at this time returns the camera to the white balance setting that was obtained the last time you performed this manual white balance procedure.

#### **6. The manual white balance procedure stops automatically when it is done.**

• If the manual white balance procedure does not end automatically, press the shutter button to interrupt it.

#### **Customizing Record Mode Power On Settings**

A power on setting is one that is set by the camera automatically whenever you turn it on. Normally, the camera uses its own built-in power on default settings. With the procedure described here, however, you can tell the camera to save the camera's current WB (white balance), APERTURE, DIGI-TAL ZOOM, FLASH, AF/MF/MACRO, and METERING settings in mode memory when it is turned off, and to restore the setting when power is turned on again. Settings stored in mode memory override the camera's preset defaults. The following table shows the items whose settings you can save in mode memory. Note that the procedure described here only lets you select ON (save current setting in mode memory) or OFF (use the camera's preset default setting). The procedures for changing current settings can be found on the pages noted in the table.

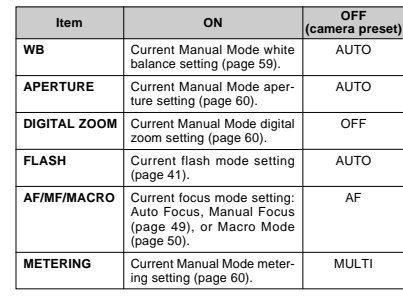

**OTHER RECORDING FUNCTIONS**

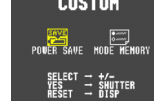

**3. Use [+] and [–] to select MODE MEMORY and then press the shutter button.**

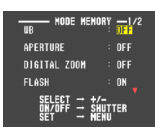

- **4. Use [+] and [–] to select the item you want, and then press the shutter button to toggle it on and off.**
	- Turning an item on stores its current setting in mode memory when the camera is turned off, while turning an item off tells the camera to use its preset default setting.

#### **OTHER RECORDING FUNCTIONS**

**CUSTOM POULER SAVE MODE HENO** 

Use the following procedure to initialize the mode memory.

**3. Use [+] and [–] to select MODE MEMORY, and then press DISP to initialize mode memory.** • The following table shows the mode memory status of each item following the above procedure.

**Initializing Mode Memory**

**To initialize mode memory**

**1. Slide the Function Switch to REC. 2.** Align the dial with **CUSTOM**.

#### **OTHER RECORDING FUNCTIONS**

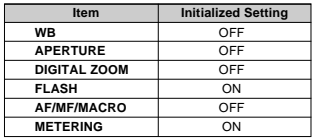

• An item that is ON stores its current setting in mode memory when camera power is turned off, and restores the setting when power is turned back on again.

• An item that is OFF uses the camera's preset power on default setting.

**66**

**65**

#### **PLAYBACKPLAYBACK** International Construction of the construction of the construction of the construction of the construction

The following describes the different techniques that you can use to playback recorded images.

**5. Repeat step 4 for other items, if you want. 6. After the on/off status of each item is the way**

**you want it, press MENU.**

#### **Basic Playback Operation**

The built-in monitor screen of the camera lets you play back recorded images without connecting an external monitor.

**1. Slide the Function Switchto PLAY.**

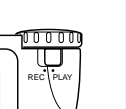

• The PLAY position selects the Playback Mode, while REC selects the Record Mode.

#### **2. Use [+] and [–] to scroll through the images stored in camera memory.**

• Press [+] to scroll forward and [–] to scroll back. Holding down either button scrolls at high speed.

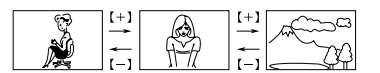

#### **NOTES 114**

- Sliding the Function Switch to PLAY immediately after recording an image displays the image you just recorded first.
- Pressing the shutter button while a movie or panorama image is on the monitor screen starts playback of the movie or panorama .
- The image that initially appears on the monitor screen in the PLAY mode is a preview image. The full of image appears after a few seconds.

#### **PLAYBACK**

#### **Playing Back a Movie**

Use the following operation to play back a movie that was recorded using the operation under "Movie Recording" on page 50.

#### **1. Slide the Function Switch to PLAY.**

**2. Use [+] and [–] to select the movie you want to play back.**

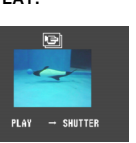

**3. Press the shutter button to start playing back the movie.**

- You can use [+] (forward) and [–] (reverse) while playing back a movie to change the playback direction.
- To enlarge the movie image so it fills the entire monitor screen, press DISP. Pressing the DISP again returns the image to its original small size.
- Pressing the shutter button during movie play pauses playback. Press the shutter button again to resume playback.
- While movie playback is paused, you can use [+] (forward) and [–] (reverse) to move frame-by-frame through the movie.
- **4. After the movie is complete, press MENU.**

#### **PLAYBACKRegrouping Movie Images 3. Press MENU.** When you record a movie, the camera automatically groups four images that make up the movie. Transferring a movie to a personal computer causes its images to become ungrouped. If you download the movie back to the camera, you will be unable to play it back as a movie unless you use the following procedure to re-group the images. **4. Use [+] and [–] to select**  $\approx$  T00 **To re-group movie images TOOL, and then press the shutter button.1. Slide the Function Switch to PLAY.**

**2. Use [+] and [–] to display the first of the four images that make up the movie you want to regroup.**

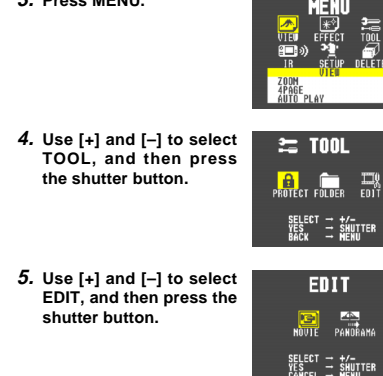

#### **PLAYBACK**

**6. Use [+] and [–] to select MOVIE, and then press the shutter button.**

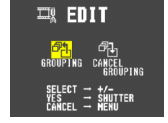

**ER FRIT** 

- **7. Use [+] and [–] to select GROUPING, and then press the shutter button.**
- **8. Use [+] and [–] to scroll through the other images that make up the movie until the one you want to use as the final image is on the display.**
- **9. Press the shutter button to re-group the movie images.**
	- The movie playback screen (page 68) appears after the re-grouping operation is complete.

#### **To ungroup movie images**

- **1. Perform steps 1 through 6 under "To re-group movie images" on page 69.**
- **2. Use [+] and [–] to select CANCEL GROUPING, and then press the shutter button.**

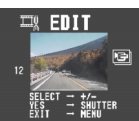

- **3. Use [+] and [–] to select the movie you want to ungroup, and then press the shutter button.**
	- The above step ungroups the movie images and displays the next movie in the current folder. You can repeat step 3 to ungroup more movies, or you can press MENU to terminate the procedure.
	- The above procedure is terminated automatically if there are no more movies in the current folder.

#### **Panorama Playback**

Use the following operation to playback panoramas recorded using the operation under "Panorama Recording" on page 52.

#### **1. Slide the Function Switch to PLAY.**

**2. Use [+] and [–] to select the panorama you want to play back.**

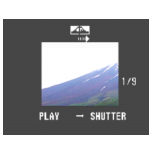

**PANORAMA** 

- **3. Press the shutter button to start panorama playback.**
	- You can change the direction of a panorama that is playing back by pressing [+] or [–].
		- **PAUSE**
	- To enlarge the panorama image so it fills the entire monitor screen, press DISP. Pressing the DISP again returns the image to its original small size.

#### **PLAYBACK**

**69**

- Pressing the shutter button during panorama play pauses playback. Press the shutter button again to resume playback.
- While panorama playback is paused, you can use [+] (forward) and [–] (reverse) to move frame-by-frame through the panorama.
- **4. Press MENU to stop panorama playback.**

#### **PLAYBACK**

**70**

#### **Regrouping Panorama Images**

Transferring a panorama to a personal computer causes its images to become ungrouped. If you download the panorama back to the camera, you will be unable to play it back as a panorama unless you use the following procedure to regroup the images.

#### **To re-group panorama images**

- **1. Slide the Function Switch to PLAY.**
- **2. Use [+] and [–] to display the first of the images that make up the panorama you want to regroup.**
- **3. Press MENU.**

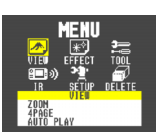

**4. Use [+] and [–] to select TOOL, and then press the shutter button.**

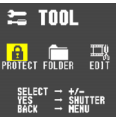

**5. Use [+] and [–] to select EDIT, and then press the shutter button.**

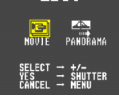

FD TT

**6. Use [+] and [–] to select PANORAMA, and then press the shutter button.**

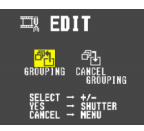

**7. Use [+] and [–] to select GROUPING, and then press the shutter button.**

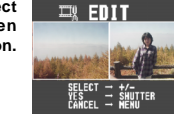

- **8. Use [+] and [–] to scroll through the other images that make up the panorama until the one you want to use as the final image is on the display.**
- **9. Press the shutter button to re-group the panorama images.**
	- The panorama playback screen (page 71) appears after the re-grouping operation is complete.

## **PLAYBACK**

#### **To ungroup panorama images**

- **1. Perform steps 1 through 6 under "To re-group panorama images" on page 72.**
- **2. Use [+] and [–] to select**  $\Box$  EDIT **CANCEL GROUPING, and then press the shutter button.**
- **3. Use [+] and [–] to select the panorama you want to ungroup, and then press the shutter button.**
	- The above step ungroups the panorama images and displays the next panorama in the current folder. You can repeat step 3 to ungroup more panoramas, or you can press MENU to terminate the procedure.
	- The above procedure is terminated automatically if there are no more panoramas in the current folder.

#### **PLAYBACK**

#### **Using Zoom**

The following operation lets you magnify an image to twice its normal size. Note that you can zoom only a single still image.

#### **MILLIMPORTANT! 444**

Movie and panorama images cannot be zoomed.

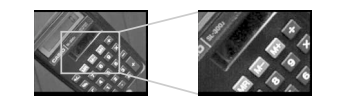

- **1. Slide the Function Switch to PLAY.**
- **2. Use [+] and [–] to select the image you want to zoom in.**

**3. Press MENU.**

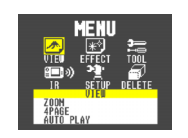

**4. Use [+] and [–] to select VIEW, and then press the shutter button.**

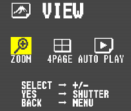

- **5. Use [+] and [–] to select ZOOM, and then press the shutter button.**
	- This magnifies the center part of the image to twice its normal size.
- **6. Use [+] and [–] to slide the image so you can view the part of it that you want.**
- **7. After you are finished, press any button besides [+], [–], or DISP return the image to its normal size.**

## **Enlarged Image Movement**

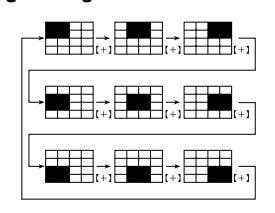

• Pressing [–] slides the image in the opposite direction.

#### **NOTE 444**

Zooming an image while image information is turned on (page 21), an image part indicator  $\blacksquare$  appears in the upper right corner to indicate which part of the image is currently on the screen. Display of the image part indicator can be toggled on and off by pressing DISP.

**PLAYBACK**

**73**

**Displaying Multiple Images** The following operation lets you simultaneously view four images on the same screen. This capability is especially useful when playing back to the screen of a connected TV, and can be used to display a catalog of products, etc.

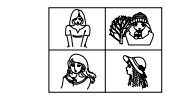

#### **1. Slide the Function Switch to PLAY.**

**2. Press MENU.**

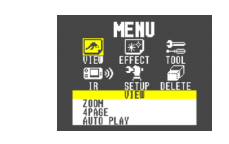

#### **PLAYBACK**

**74**

**3. Use [+] and [–] to select VIEW, and then press the shutter button.**

**⊠ VIEU**  $\bigoplus_{\text{PAGE}} \bigoplus_{\text{AITR}}$ 

- **4. Use [+] and [–] to select 4PAGE, and then press the shutter button.**
- The first image of the set is the image that was on the screen when you performed step 2 of this operation. The other images are those that sequentially follow the first one.

**5. Use [+] and [–] to scroll through images stored in memory.**

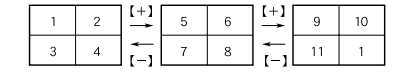

**6. After you are finished, press any button besides [+], [–], or DISP return to the normal single-image display.**

#### **Auto Play**

Auto Play automatically scrolls through the images stored in memory. You can also specify how much time should be allowed between each image.

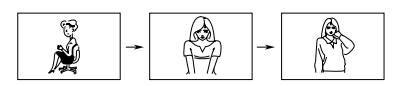

#### **NIMPORTANT!** *IMA*

Auto Power Off (page 30) is disabled whenever Auto Play is being used. This means you should not leave Auto Play running when using batteries to power the camera. Doing so can rundown batteries. Be sure to stop Auto Play and turn off the camera after you are finished.

#### **To start Auto Play**

#### **1. Slide the Function Switch to PLAY.**

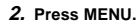

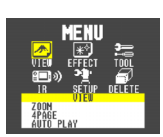

**3. Use [+] and [–] to select VIEW, and then press the shutter button.**

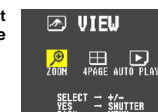

**4. Use [+] and [–] to select AUTO PLAY, and then press the shutter button.**

#### **To turn the screen saver on and off**

**1. Slide the Function Switch to PLAY.**

**2. Press MENU.**

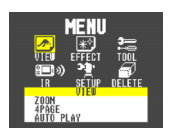

**3. Use [+] and [–] to select SETUP, and then press the shutter button.**

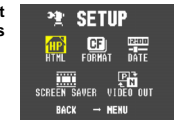

**4. Use [+] and [–] to select SCREEN SAVER, and then press the shutter button.**

#### **PLAYBACK**

#### **5. To stop Auto Play, press any button besides MENU.**

**5. Use [+] and [–] to select ON, and then press the**

• To turn off the screen saver, perform the above proce-

• The screen saver activates if you do not perform any operation for about five minutes in the Playback

• To stop an ongoing screen saver operation, press the

• When changing between images, the screen saver uses the interval that is specified for Auto Play (page 78). To change the interval, press MENU while a screen saver operation is in progress, and then

**shutter button.**

shutter button.

**Mode** 

dure and select OFF in step 5.

specify the interval time you want.

• Note that all buttons are disabled while an image change is in progress. Wait until an image is stopped on the monitor screen before performing a button operation, or hold down the button until the image stops.

## **PLAYBACK**

#### **Setting the Auto Play Interval**

You can use the following operation to set the amount of time that should be allowed between each image during Auto Play (the Auto Play interval).

**1. Start Auto Play using the operation under "To start Auto Play" on page 77.**

> $\Box$  auto play SPEED 5SEC

> > $SELECT = +/-$ <br>Start = Shutter

#### **2. Press MENU.**

• Be sure to wait for the image on the screen to stop before performing any button operation.

**3. Use [+] and [–] to set the Auto Play interval value you want and then press the shutter button.**

- You can set the Auto Play interval to any value in the range of 5 to 30 (seconds).
- After you make the above setting, Auto Play resumes using the interval you set.

**78**

**77**

**PLAYBACK**

# **EDITING IMAGES**

A selection of powerful built-in editing tools helps you to create the effects you want.

#### **Adding a Title to an Image**

Adding a title to an image is actually a two-step process. First you record the title into title memory, and then you superimpose the title onto the image. Because of this, you should prepare the title by printing it out on your computer or handwriting it on a sheet of paper.

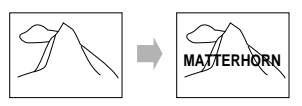

#### **Recording the Title**

#### **MILLIMPORTANT!** *IIII*

- There is space for only one title in title memory. Any title already in memory is automatically deleted whenever you record a new title.
- The digital zoom feature cannot be used when recording a title.

#### **Screen Saver**

The screen saver function automatically activates Auto Play (which automatically scrolls through images) whenever you do not perform any operation for about five minutes in the Playback Mode. This protects the camera's monitor screen and the screen of a connected TV against "burn in" of a static image that is left displayed too long.

#### **NIMPORTANT! 444**

- The screen saver is enabled only when the camera is being powered by its optional AC adaptor. If you do not perform any operation for five minutes under battery power, camera power automatically turns off (Auto Power Off).
- The screen saver displays protected images only. The screen saver is disabled if there are no protected images in memory.
- PC Link will not send images between the camera and a personal computer while the screen saver is turned on. Make sure you turn off the screen saver before trying to perform any image transfer operation. Note that the screen saver is turned on when you purchase the camera.

- **1. Slide the Function Switch to REC.**
	- Title Recording Mode **2.** Align the dial with 震to **select title recording.**

CASIO

- **3. After composing the title on the monitor screen, press the shutter button about half way and hold it there to activate Auto Focus.**
	- When recording a title, make sure the title is within the frame shown on the monitor screen.
	- You can use [+] and [–] to adjust the exposure of the title image. See "Exposure compensation" on page 45 for details.

**4. After confirming that the Auto Focus operation is complete (operation indicator is green), press the shutter button all theway down to record the image.**

#### **5. Use [+] and [–] to adjust the brightness of the title image (**±**30), and then press the shutter button.**

• The brightness adjustment you make here is stored along with the title image data.

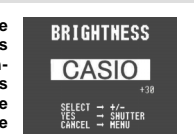

- **III** IMPORTANT! **444** The TITLE icon is blue, indicating that the title operation is disabled in the following cases. • When there is not enough remaining memory to store the result of the title operation.
	- While a movie image or panorama image is on the monitor screen.• When the "MEMORY FULL" or "FOLDER FULL" mes-

**Superimposing a Title onto an Image**

sage is on the monitor screen in the REC Mode.

#### **1. Slide the Function Switch to PLAY.**

**2. Use [+] and [–] to display the image onto which you want to superimpose the title.**

## **3. Press MENU. EDITING IMAGES**

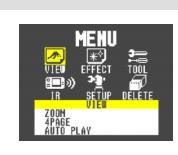

**4. Use [+] and [–] to select EFFECT EFFECT, and then press the shutter button.**

**5. Use [+] and [–] to select TITLE, and then press the shutter button.**

> • Pressing the shutter button here, performs title superimpose using the last method you previously se-

**6. Press MENU.**

lected.

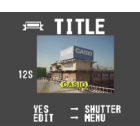

**TITLE COLOR CASIO** 

> $1/20$ SELECT = t/=<br>Yes<br>Cancel = New

**7. Use [+] and [–] to select the color you want the title to be, and then press the shutter button.**

• Each press of [+] or [–] scrolls through the selection of 20 available title colors.

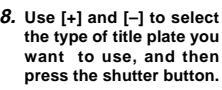

- Each press of [+] or [–] scrolls through the selection of 4 available title plate settings.
- Title plate settings consist of 4 plate variations, plus a setting that specifies no title plate.

- **9. Use [+] and [–] to select the color you want the plate to be, and then press the shutter button.**
	- Each press of [+] or [–] scrolls through the selec-
		-
- POSITION
	-
- tion of 12 available plate colors.**10. Use [+] and [–] to select the position of the title**
- **on the image, and then press the shutter button.**
	- Each press of [+] or [–] changes title locations.
	- Note that pressing the shutter button does not change the existing image, but creates a new image with the superimposed title. The new image in inserted directly after the original (non-titled) image.

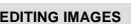

**81**

**82**

# **USING FOLDERS**

Folders help you to group your images into any arrangement you like. You can use folders, for example, to keep your personal images separate from images you need for business. There are six folders from which to choose. Any image you record is automatically placed into in the currently selected folder.

#### **NOTE 444**

You cannot create additional folders.

#### **Recording an Image in a Specific Folder**

Images you record are normally stored in the CAMERA folder. See "Using the Record Menu" on page 59 for information about how you can change to another folder to store images. • Up to 250 images can be stored in a single folder.

#### **Selecting a Folder to Save Images**

**To select a folder using the FOLDER button**

- **1. Slide the Function Switch to PLAY.**
- **2.** Each press of **s** sequentially selects avail**able folders.**

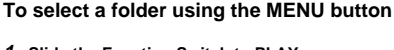

- **1. Slide the Function Switch to PLAY.**
- **2. Press MENU.**

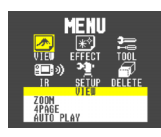

**PLATE SELECT** 

CASIO

**PLATE COLOR CASIO** 

**3. Use [+] and [–] to select TOOL, and then press the shutter button.**

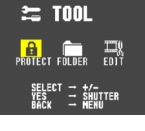

**4. Use [+] and [–] to select FOLDER, and then press the shutter button.**

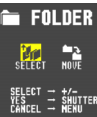

**83**

**84**

- 
- **EDITING IMAGES**

**EDITING IMAGES**

**5. Use [+] and [–] to select SELECT, and then press the shutter button.**

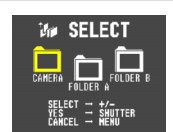

**6. Use [+] and [–] to select the folder you want, and then press the shutter button.**

**To Move All the Contents in One Folder to**

Select the folder whose images you want to move be-

fore starting the following procedure. **1. Slide the Function Switch to PLAY.**

**2. Press MENU.**

ing procedure.

**Another***NII IMPORTANT!*  $444$ 

**3. Use [+] and [–] to select TOOL, and then press the shutter button.**

**4. Use [+] and [–] to select FOLDER, and then press the shutter button.**

**5. Use [+] and [–] to select MOVE, and then press the shutter button.**

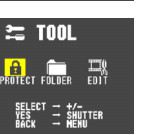

**USING FOLDERS**

 $\equiv$  siuttei **ER MOVE** 

□

FOLDER A  $\overline{a} = \frac{1}{2}$ 

**FOLDER** 

m

CAMER

**USING FOLDERS**

**To Move a Single Image from One Folder to**

Make sure the folder that contains the image you want to move is currently selected before you start the follow-

**1. Slide the Function Switch to PLAY.**

## **85**

#### **USING FOLDERS**

**4. Use [+] and [–] to select FOLDER, and then press the shutter button.**

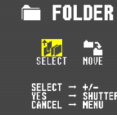

**5. Use [+] and [–] to select**  $-2$  MOVE **MOVE, and then press the shutter button.**

▅ m FOLDER A

**6. Use [+] and [–] to select the folder to which you want to move the image, and then press the shutter button.**

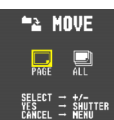

**7. Use [+] and [–] to select PAGE, and then press the shutter button.**

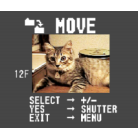

- **8. Use [+] and [–] to select the image you want to move, and then press the shutter button.**
- **9. Repeat step 8 to move additional images into the selected folder.**
- **10. After you are finished moving images, press MENU to complete the operation.**

**IMAGE PROTECTION**

**86**

Use the following operations when you want to protect images against accidental deletion. A protected image cannot be deleted until it is unprotected. You can protect and unprotect a single specific image, all the image in a particular folder, or all images currently on the memory card.

#### **NI IMPORTANT! 444**

Formatting a memory card (page 25) deletes all images on the card, even if some or all of the images are protected.

#### **To Protect and Unprotect a Single Image**

**1. Slide the Function Switch to PLAY.**

**2. Press MENU.**

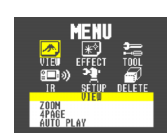

**3. Use [+] and [–] to select TOOL, and then press the shutter button.**

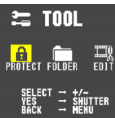

**4. Use [+] and [–] to select PROTECT, and then press the shutter button.**

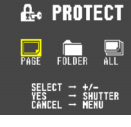

**5. Use [+] and [–] to select PAGE, and then press the shutter button.**

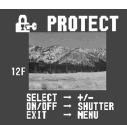

**6. Use [+] and [–] to select the image you want to protect or unprotect.**

**3. Use [+] and [–] to select TOOL, and then press the shutter button.**

**Another FolderNIE IMPORTANT! 444** 

**2. Press MENU.**

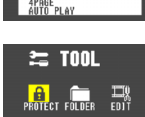

- **6. Use [+] and [–] to select A MOVE the folder to which you want to move the images, and then press the shutter button.**SELECT = t/=<br>Yes<br>Cancel = Nenu
- **7. Use [+] and [–] to select ALL, and then press the shutter button.**

**87** Download from Www.Somanuals.com. All Manuals Search And Download.**88**

#### **IMAGE PROTECTION**

- **7. Press the shutter button to toggle image protection on and off.**
	- The  $\boxdot$  indicator in the upper left corner of an image indicates that it is protected.
- **8. If you want to protect or unprotect other images, repeat steps 6 and 7.**
- To exit the image protect operation, press MENU. The image protect operation is also cancelled automatically if you do not perform any button operation for about one minute.

**2. Press MENU. 3. Use [+] and [–] to select**  $\approx$  T001 **TOOL, and then press the shutter button.**

**To Protect and Unprotect Folders 1. Slide the Function Switch to PLAY.**

# **89**

# **IMAGE PROTECTION**

**4. Use [+] and [–] to select PROTECT, and then press the shutter button.**

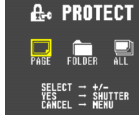

**5. Use [+] and [–] to select FOLDER, and then press the shutter button.**

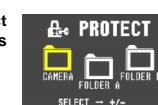

- 
- **6. Use [+] and [–] to select the folder you want to protect or unprotect, and then press the shutter button.**

**90**

# **DELETING IMAGES**

Use the following operations when you want to delete images. You can delete a single specific image, all the images in a particular folder or all images currently on the memory card.

#### **MILLIMPORTANT! 444**

- Image deletion cannot be undone. Before deleting an image, make sure you no longer need it or you have a back-up copy saved on you computer, on diskette, or on some other medium.
- Be especially careful with the DELETE ALL operation, which deletes all unprotected images in memory.
- A protected image cannot be deleted. See "Image Protection" on page 88 for details on protecting and unprotecting images.
- The delete icon is blue, indicating that the image delete operation is disabled, when all images are protected.

#### **To Delete a Single Image**

- **1. Slide the Function Switch to PLAY.**
- **2. Press MENU.**

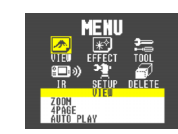

**3. Use [+] and [–] to select DELETE, and then press the shutter button.**

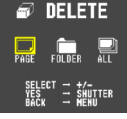

**4. Use [+] and [–] to select PAGE, and then press the shutter button.**

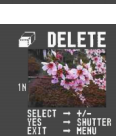

**4. Use [+] and [–] to select PROTECT, and then press the shutter button.**

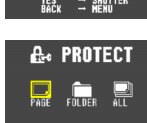

- **5. Use [+] and [–] to select ALL, and then press the shutter button.**
- **6. Use [+] and [–] to select ALL (protect) or CAN-CEL (unprotect), and then press the shutter button.**
- The  $\pm$  indicator that is shown in the upper left corner of the images when image information is turned on (page 88) indicates they are protected.
- The  $\boxdot$  indicator does not appear when images are not protected.

**To Protect and Unprotect All Images on the Memory Card**

**1. Slide the Function Switch to PLAY.**

**2. Press MENU.**

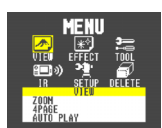

**3. Use [+] and [–] to select TOOL, and then press the shutter button.**

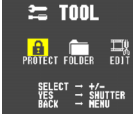

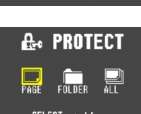

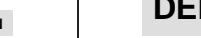

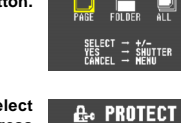

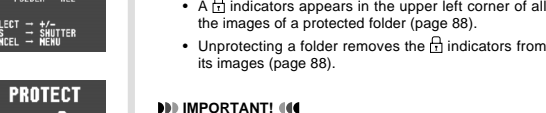

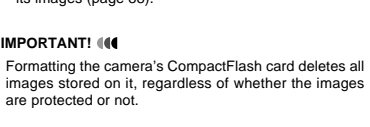

**7. Use [+] and [–] to select ALL (when protecting a folder) or CANCEL (when unprotecting a folder), and then press the shutter button.**

**IMAGE PROTECTION**

#### **5. Use [+] and [–] to select the image you want to delete.**

- Protected images are not displayed.
- **6. Double check to make sure that you really want to delete the image you selected.**
	- To abort the delete operation without deleting anything, press any button besides [+], [–], or the shutter button.

#### **7. To actually delete the selected image, press the shutter button.**

- The selected image is deleted and the next image in sequence is selected.
- Movie and panorama images are deleted as groups.

#### **8. If you want to delete more images, repeat steps 5 through 7.**

• To exit the image delete operation, press any button besides [+], [–], or the shutter button.

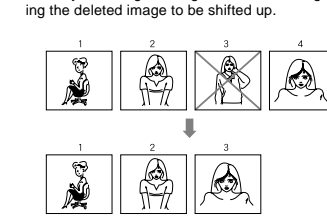

The camera does not maintain open spaces in its memory. Deleting an images causes all images follow-

**NOTE 444** 

## **DELETING IMAGES**

## **To Delete All the Images in a Folder 4. Use [+] and [–] to select FOLDER, and then press** Protected images (page 88) are not deleted by this proce**the shutter button.**dure.**1. Slide the Function Switch to PLAY. 2. Press MENU. 3. Use [+] and [–] to select DELETE DELETE, and then press the shutter button.**

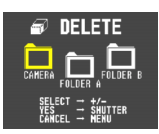

- **5. Use [+] and [–] to select the folder whose contents you want to delete, and then press the shutter button.**
- **6. Use [+] and [–] to select ALL, and then press the shutter button.**

**94**

**93**

# **To Delete All Unprotected Images**

See "Image Protection" on page 88 for details on protecting and unprotecting images.

#### **1. Slide the Function Switch to PLAY.**

**2. Press MENU.**

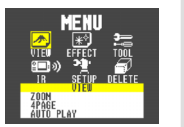

**3. Use [+] and [–] to select DELETE, and then press the shutter button.**

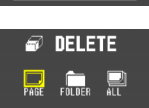

#### **DELETING IMAGES**

**DELETING IMAGES**

**4. Use [+] and [–] to select**  $\omega$  delete **ALL, and then press the shutter button.**ELECT <del>→</del> triutter

#### *NII IMPORTANT!*  $444$

- The next step deletes all unprotected images on the memory card. To abort this operation without deleting anything, select EXIT instead of ALL.
- **5. Use [+] and [–] to select ALL, and then press the shutter button.**
- If you perform the above operation when there are no protected images in memory, the message "NO IM-AGE" appears on the monitor screen after the delete operation is complete.
- When the above procedure is performed while there are protected images in memory, the first of the protected images appears on the monitor screen after the unprotected images are deleted.

# **CONNECTIONS**

This camera is equipped with VIDEO OUT terminal for connection to a television or video deck, and a DIGITAL terminal for connection to a computer or other equipment.

#### INPUT**VIDEO OUT Terminal**<u> 40 Mm a</u> **Special video cable that comes** L RR / VIDEO AUDIO**with camera• Television (page 98) VIDEO IN terminal of other device• Video Deck, Video Printer VIDEO OUT Terminal** $\overline{\phantom{a}}$ You can connect to a video tape deck and record image to tape. Or you can connect to a video printer to produce hard copy printouts of your images.

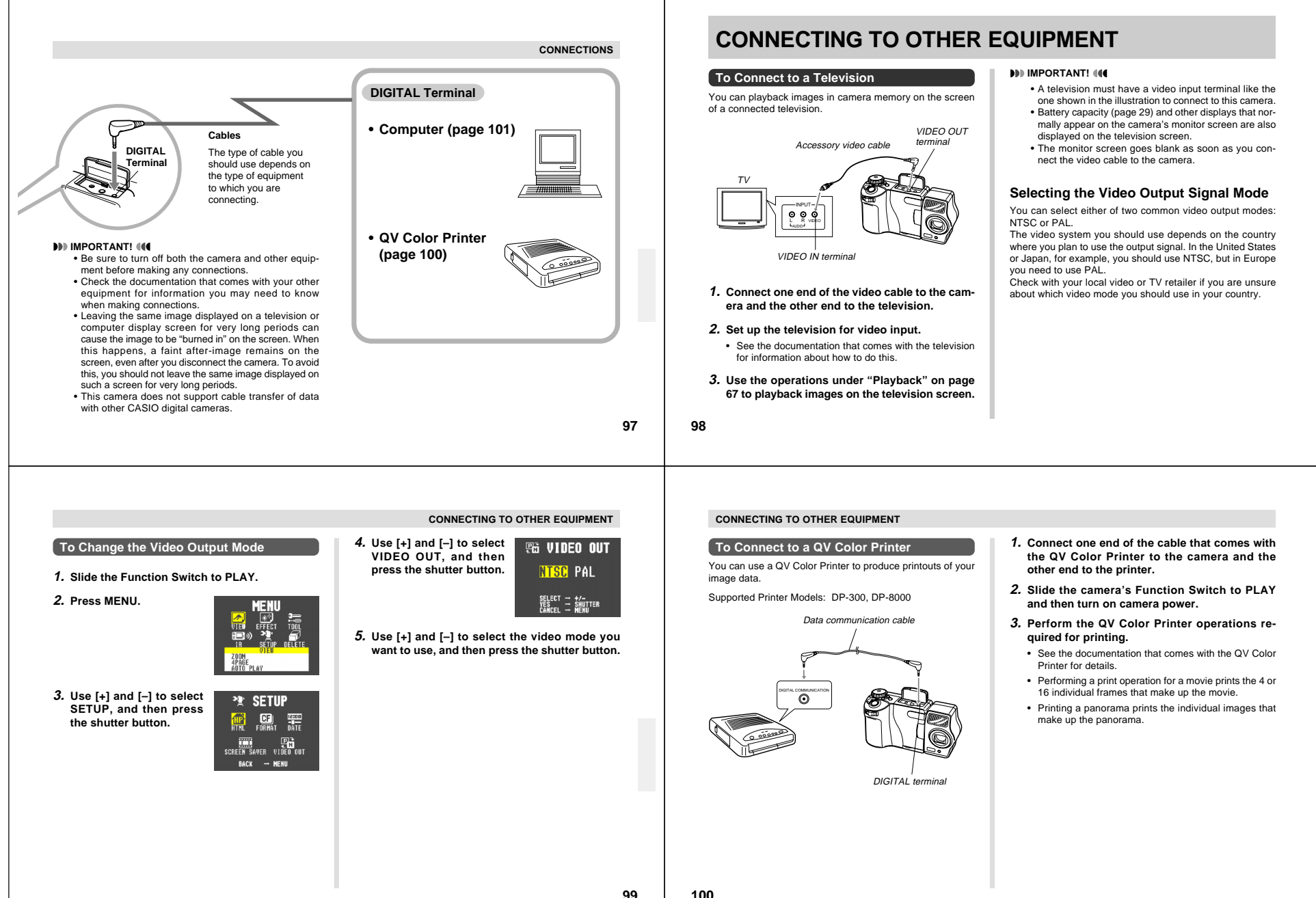

Download from Www.Somanuals.com. All Manuals Search And Download.

#### **CONNECTING TO OTHER EQUIPMENT**

#### **Connecting to a Personal Computer**

#### **PC Link Software**

Special PC Link software available from CASIO makes image data transfers with a personal computer quick and easy. The software is also designed to minimize loss of image quality due to data transfer.

For details on how to connect to a personal computer and exchange data, see the documentation that comes with the PC Link software.

LK-12S for Windows

LK-22S for Windows and Macintosh

#### *NI* IMPORTANT! **444**

- This camera does not fully support the software that comes with the LK-1, LK-1A, LK-10V, LK-11 connection kits for Windows, and the LK-2, LK-2A, LK-2V, LK-21 connection kits for the Macintosh. Never try to use the software that comes with these connectionskits with this camera.
- When you download files from your computer to the camera (using the Send To Camera or Send Files pull-down menu command), the following message appears on your computer screen: "are converted to the CAM format". This message does not apply to images downloaded to the QV-7000SX, and images are transferred in JPEG format.

**MENU BUTTON OPERATION**

**1. Slide the Function Switch to PLAY.**

**2. Press MENU.**

**INFRARED DATA TRANSFER**

This camera can perform IrDA data communication with digital equipment that supports IrTran-P protocol. Infrared data transfer capabilities let you exchange image data with another digital camera without physical connection.

• This camera uses IrDA IrTran-P protocol, which was jointly developed by NTT, Sony, Sharp, Okaya Systemware and CASIO to provide a means for transferring digital camera still images using infrared signals. (January 1998)

#### **NIMPORTANT!**  $\mathbf{104}$

- IrTran-P communication can be performed only with equipment that supports IrTran-P protocol.
- During IrTran-P image data transfers, the ID (product identification string) of the other equipment is shown on the camera's monitor screen. The ID normally shows the manufacturer and product name, but no ID may appear at all, depending on how the equipment was set up by the manufacturer.
- When performing IrTran-P data communication with another QV-7000SX camera, images are transferred as-is, without any change in size (1280 x 960 or 640 x 480 pixels).
- When using IrTran-P data communication to send image data to a CASIO QV-770 digital camera, QV-7000SX 1280 x 960 images are converted to 640 x 480 images.
- How images are affected by IrTran-P transfers with other equipment depends on the other equipment.

**102**

**101**

## **Receiving Data**

#### **To Setup to Receive**

**BUTTON OPERATION** 

**1. Slide the Function Switch to PLAY.**

#### **2. Press .**

• This causes the receivestandby screen to appear.

 $\mathbb{H}$  (c (c (c STAND-BY  $CAHCEI \rightarrow HFRII$ 

**EDIG RECEIVE** 

 $Tran$  $P$ 

- **3. Align the infrared port of the camera with the port of the sending unit, and start the send operation.**
	- See the documentation that comes with the sending unit for details on its operation.

#### **INFRARED DATA TRANSFER**

#### **Sending Data**

Transferring a movie or panorama to another model QV Digital Camera (other than the QV-7000SX) causes the images to be ungrouped. Such images cannot be played back on other CASIO QV Digital Camera Models. You can send a single specific image, all the images in a particular folder or all images currently on the memory card.

#### **To Send a Single Image**

#### **BUTTON OPERATION**

- **1. Slide the Function Switch to PLAY.**
- **2. Use [+] and [–] to select the image you want to send.**

#### $3.$  Press HD».

• This causes the sendstandby screen to appear.

# 》 SEND 11 》 》 》 STAND-RY

CANCEL → MENU

**4. Align the infrared port of the receiving device that supports IrTran-P protocol.**

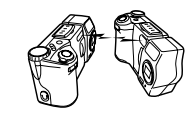

- Position the cameras so they are 10cm to 30cm (3.9" to 11.8") apart from each other.
- To cancel an image data send operation, press MENU.

#### **4. Use [+] and [–] to select IRTRAN-P, and then press the shutter button.**

**3. Use [+] and [–] to select IR, and then press the shutter button.**

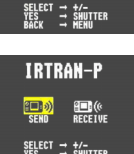

**FROM IR** 

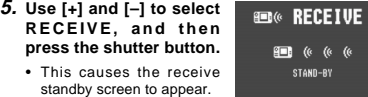

CANCEL → MENU

**INFRARED DATA TRANSFER**

- **6. Align the infrared port of the camera with the port of the sending unit, and start the send operation.**
	- See the documentation that comes with the sending unit for details on its operation.

**103104**Download from Www.Somanuals.com. All Manuals Search And Download.

#### **INFRARED DATA TRANSFER**

**MENU BUTTON OPERATION**

- **1. Slide the Function Switch to PLAY.**
- **2. Press MENU.**

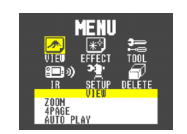

**3. Use [+] and [–] to select IR, and then press the shutter button.**

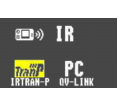

**4. Use [+] and [–] to select IRTRAN-P, and then press the shutter button.**

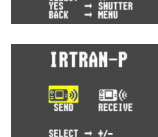

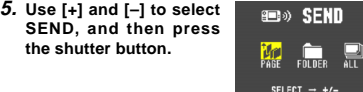

- **6. Use [+] and [–] to select PAGE, and then press the shutter button.**
- **7. Use [+] and [–] to display SENI the image you want to send, and then press the shutter button.**• Images selected for the
	- send operation are indicated by ★.
- Repeat step 7 if you want to send more than one image.
- Some devices do not support transfer of multiple images, even though they do support IrTran-P protocol.

#### **INFRARED DATA TRANSFER**

#### **8. Press MENU.**

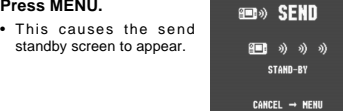

**9. Align the infrared port of the receiving device that supports IrTran-P protocol.**

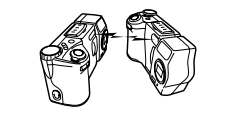

- Position the cameras so they are 10cm to 30cm (3.9" to 11.8") apart from each other.
- To cancel an image data send operation, press **MENU**

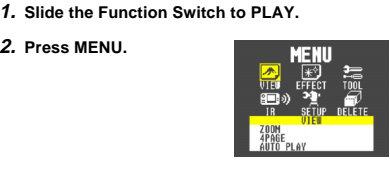

**To Send the Contents of an Entire Folder**

**3. Use [+] and [–] to select IR, and then press the shutter button.**

**2. Press MENU.**

- **ED**<sup>2</sup> IR
- **4. Use [+] and [–] to select IRTRAN-P, and then press the shutter button.**

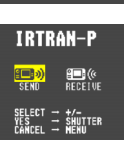

**ED**<sup>></sup> SEND 11 》 》 》 STAND-BY CANCEL → MENU

**105**

**106**

**5. Use [+] and [–] to select SEND, and then press the shutter button.**

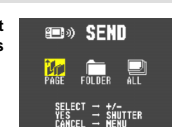

**6. Use [+] and [–] to select FOLDER, and then press the shutter button.**

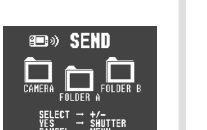

**7. Use [+] and [–] to select the destination, and then press the shutter button.**

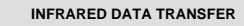

- This causes the send standby screen to appear.
- Position the cameras so they are 10cm to 30cm (3.9" to 11.8") apart from each other.
- Some camera models may not be able to receive multiple images.
- All images may not be able to be sent if the receiving camera does not have enough memory.
- To cancel an image data send operation, press MENU.

#### **To Send All Images**

**2. Press MENU.**

**1. Slide the Function Switch to PLAY.**

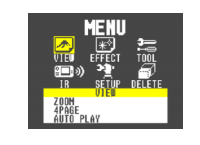

#### **INFRARED DATA TRANSFER**

**4. Use [+] and [–] to select IRTRAN-P, and then press the shutter button.**

**5. Use [+] and [–] to select SEND, and then press the shutter button.**

**3. Use [+] and [–] to select ED**<sup>1R</sup> **IR, and then press the shutter button.**

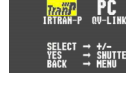

**IRTRAN-P** 

**id**» Senn

**shutter button.**• This causes the sendstandby screen to appear.

#### **7. Align the infrared ports.**

**6. Use [+] and [–] to select ALL, and then press the**

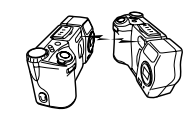

- Position the cameras so they are 10cm to 30cm (3.9" to 11.8") apart from each other.
- To cancel an image data send operation, press MENU.

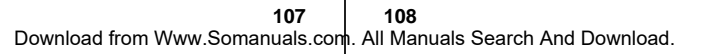

#### **Transferring Images Using PC Link Software**

With PC Link Software, cable-free infrared image data transfer can be performed with a personal computer that supports IrDA1.0 protocol or later. See the documentation that comes with your computer for details on its infrared communication capabilities.

Movie images that are uploaded to a personal computer and then download back to the camera cannot be played back as a movie. Uploading a movie image to a computer ungroups it, so you will not be able to play it back when you download it back to the camera unless you re-group them using the procedure on page 69.

#### **1. Slide the Function Switch to PLAY.**

#### **2. Press MENU.**

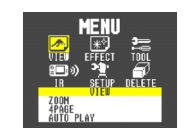

#### **INFRARED DATA TRANSFER**

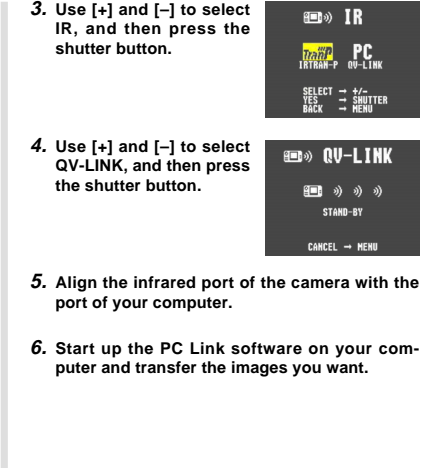

#### **INFRARED DATA TRANSFER**

#### **Infrared Data Transfer Precautions**

- Make sure that the infrared ports of the sending unit and the receiving unit are pointed straight at each other, and that there is nothing blocking the path between them.
- To avoid problems that occur due to sudden loss of battery power during infrared image transfer, we recommend that you use the separately AC adaptor specified for this camera when transferring images.
- Avoid performing infrared data transfers in areas expose to direct sunlight or other strong illumination.
- Such conditions as natural outdoor light, low battery power, too much distance between infrared ports, and misalignment of infrared ports can cause failure of image transfers or corrupted data.
- Proper image data transfer is impossible whenever there is anything blocking either of the infrared ports.
- Do not locate any other infrared emitting device (such as remote control units) or fluorescent lighting in the vicinity of the cameras while they are performing infrared image transfers.
- Failure to be able to establish an IrDA connection can mean that the device you are trying to communication with does not support the IrDA standard, or that the applications being used are not compatible. When this happens, you probably have to connect the camera to the computer with a separately available cable for data transfer.

**110**

**109**

# **USING CompactFlash CARDS WITH YOUR COMPUTER USING CompactFlash CARDS WITH YOUR COMPUTER**

#### **Setting Up to Access CompactFlash Card Contents From Your Computer**

You can use any of the three methods described below to access the contents of a memory card with your computer. If you use your computer to change the fixed names of the folders created by this camera, the camera will no longer display the renamed folders.

#### **CompactFlash Memory Card Slot**

If your computer has a CompactFlash Memory Card Slot, insert the camera's memory card into the slot.

#### **PC Card Slot**

In this case you need an optionally available CASIO CA-10 PC Card Adaptor. See the instructions that come with the PC Card Adaptor and the documentation that comes with your computer for details on using this type of configuration.

#### **Other Desktop Computer Configurations**

Some desktop computers require a separately available PC card reader/writer and the optionally available CASIO CA-10 PC Card Adaptor to read memory card contents. See the instructions that come with the PC card reader/writer and thePC Card Adaptor for details on using this type of configuration.

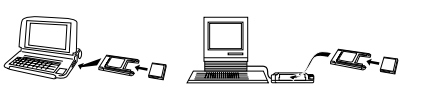

#### **USING CompactFlash CARDS WITH YOUR COMPUTER**

#### **CompactFlash Card Precautions**

#### **CompactFlash Card Directory Tree**

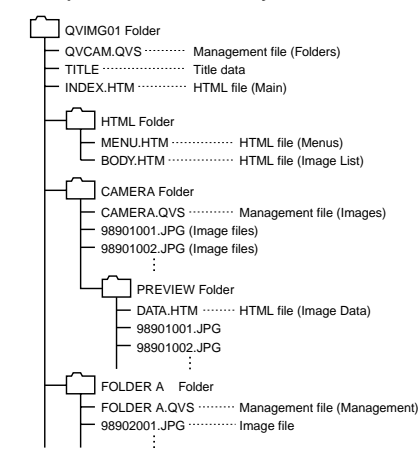

• Management File (Folders)/(Images) These files contain data about folder management and image sequence.

- Title Data This is data recorded when a title is recorded. It is usedwhen adding titles to images.
- HTML Files (Main)/(Menus)/(Image List)/(Image Data) These files are for displaying lists of images in camera memory using a Web browser.
- CAMERA Folders

These folders are for storing image data. There are six CAMERA folders: CAMERA, FOLDER A, FOLDER B, FOLDER C, FOLDER D, FOLDER E.

• Image Files

These JPEG files are images recorded by the camera. See page 26 for details on how file names are generated.

- PREVIEW Folder This folder is for storing preview images.
- Preview Image File

A preview image JPEG file is created whenever an image is recorded. Preview images are used when scrolling through images on the camera's monitor screen and in the HTML image lists displayed on your computer's screen.

#### **USING CompactFlash CARDS WITH YOUR COMPUTER**

#### **Image Files Supported by the Camera**

- Image files recorded with the CASIO QV-7000SX Digital Camera
- JPEG files stored using QV-LINK 2.6 for Windows (1280 x 960 pixels or 640 x 480 pixels JPEG file)
- JPEG files stored using QV-CRAFT (1280 x 960 pixels or 640 x 480 pixels JPEG file)

#### **CompactFlash Card Precautions**

#### **Personal Computer**

- This camera uses management files to manage the sequence and attributes of image files. Because of this, adding files, deleting files, changing management file contents, or changing file sequence and attributes with your computer can cause movie and panorama images to become ungrouped. It can also result in slower image scrolling on the camera.
- When transferring CompactFlash card contents to a hard disk, floppy diskette, MO disk, or other external storage, keep everything in the QVIMG01 folder together. Changing the name of the QVIMG01 folder to a date is a good way to keep track of your images. However, be sure to change the name of this folder back to QVIMG01 if you ever copy it back to the memory card for playback on the camera. This camera does not recognize any folder name besides QVIMG01.
- The above is also true about the names of folders inside the QVIMG01 folder. These folders must be returned to the names assigned to them by the camera (CAMERA, FOLDER A, etc.) whenever you copy the QVIMG01 folder back to the memory card for playback on the camera.

**USING CompactFlash CARDS WITH YOUR COMPUTER**

#### **USING CompactFlash CARDS WITH YOUR COMPUTER**

• Never delete or modify the QVS file in any way.

• We also strongly recommend that after transferring data from a CompactFlash card to other external storage that you re-format the card and delete its contents before using it to record more images.

#### **Macintosh Precautions**

• Initializing a CompactFlash card with this camera initializes it to ATA format. Under ATA format, Apple Macintosh computers recognize files on the card as text files. Use PC EX-CHANGE to associate the files on the card with QV-LINKor some other application that can open JPEG files.

**HTML File Generator**

An HTML file is a file format for creating Internet Web pages. This camera can generate an HTML format file that allows you to display lists of recorded images as well as detailed information about each image.

• The HTML file generated by this camera is best viewed using Microsoft Internet Explorer 3.0 or later, or Netscape Navigator 2.0 or later. It cannot be viewed using QV-LINK.

#### **1. Slide the Function Switch to PLAY.**

**2. Press MENU.**

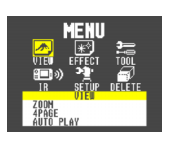

**113**

**114**

#### **3. Use [+] and [–] to select SETUP, and then press the shutter button.**

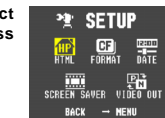

**4. Use [+] and [–] to select HTML, and then press the shutter button.**

**shutter button.**

off HTML file generation.

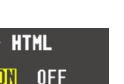

**IMPORTANT! 114**  • Low battery power and insufficient remaining memory capacity on the CompactFlash card can make it im-

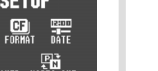

40 HTML

**5. Use [+] and [–] to select ON, and then press the**

• Turning on HTML file generation causes an HTML file to be generated whenever you turn off camera power. • Selecting "OFF" in step 5 of the above procedure turns

• Creation of an HTML file causes an INDEX.HTM fileand other files to be added to the QVIMG01 folder.

**ON** 

SELECT - +/-<br>YES - MUITER

## possible to correctly generate an HTML file. • When you turn off camera power, the operation indicator lights to indicate that HTML files are being gener-

ated by the camera. If you remove the camera's batteries or disconnect the AC adaptor while the operation indicator is lit after turning off power, no HTML files are generated.

• If the CompactFlash card in the camera has a large number of files on it, it may take quite a bit of time for the camera to generate the required HTML files and actually turn off after you slide the power switch towards OFF.

 Because of this, we recommend that you normally leave HTML file generation turned off, except when you actually want to generate HTML files.

• If you perform a timer operation while HTML file generation is turned on, HTML files are not generated until the number of shots specified for the timer's SHOTS setting are recorded. If you want to generate HTML files for images recorded by a timer operation that is not yet complete, turn the camera off, wait for the HTML files to be generated, and then turn the camera back on again. Note, however, that this also cancels the ongoing timer operation.

#### **USING CompactFlash CARDS WITH YOUR COMPUTER**

#### **How to use the HTML file**

#### **Viewing HTML File Contents**

Load the CompactFlash card into a card slot of your computer (page 111). Now drop the INDEX.HTM file (in the QVIMG01 folder) onto your Web browser to display a list of all images contained on the CompactFlash card.

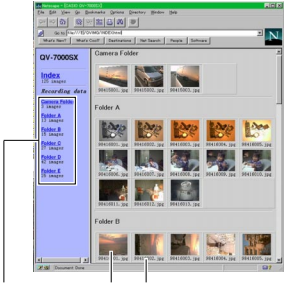

Folder nameImage File name

Clicking on a folder name displays the following data about the images contained in the folder.

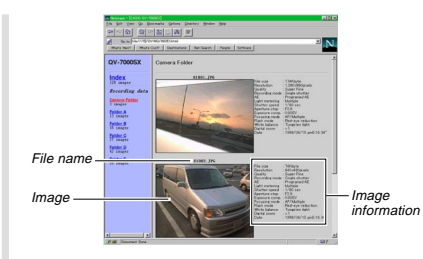

#### **Image Information**

File size (KB) Resolution (pixels) Quality Recording mode AE Light metering Shutter speed Aperture stop Exposure comp Focusing mode Flash mode White balance Digital zoom Date

#### **USING CompactFlash CARDS WITH YOUR COMPUTER**

#### **Saving an HTML File**

- When transferring CompactFlash card contents to a hard disk, floppy diskette, MO disk, or other external storage, keep everything in the QVIMG01 folder together. Changing the name of the QVIMG01 folder to a date is a good way to keep track of your images. However, note that you should never delete or modify the QVS file in any way.
- Before using the CompactFlash card again (after storing its images on other media), delete all its current files or reformat the card.

# **TROUBLESHOOTING**

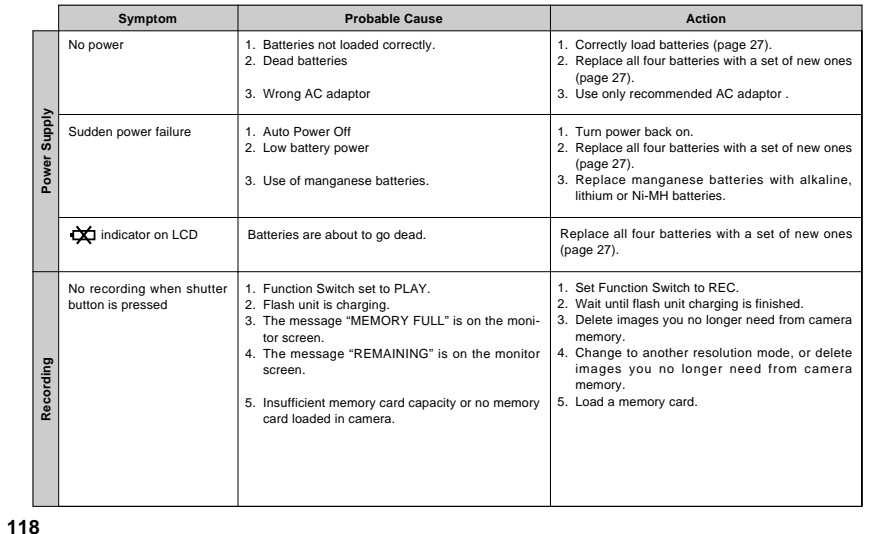

**117**

#### **TROUBLESHOOTING**

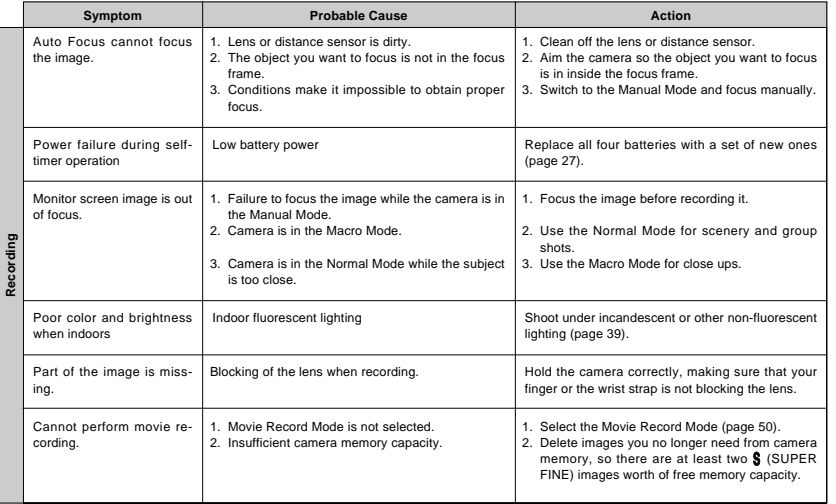

#### **TROUBLESHOOTING**

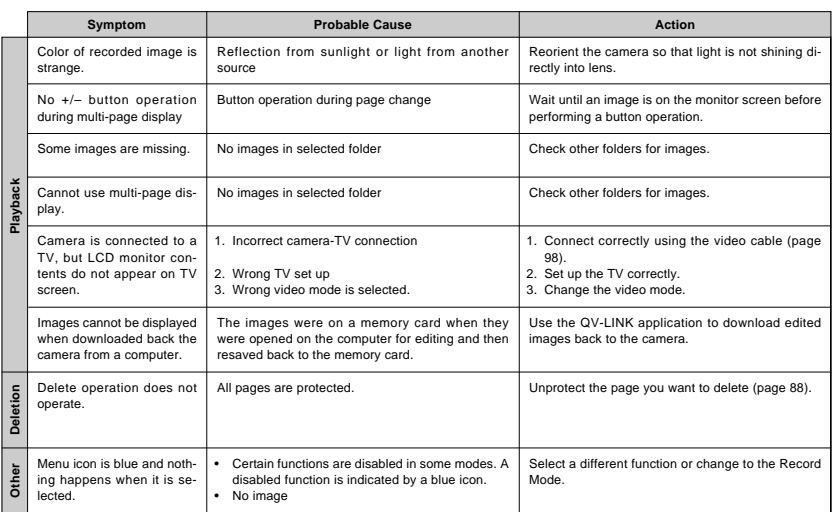

**119** Download from Www.Somanuals.com. All Manuals Search And Download.**120**

#### **TROUBLESHOOTING**

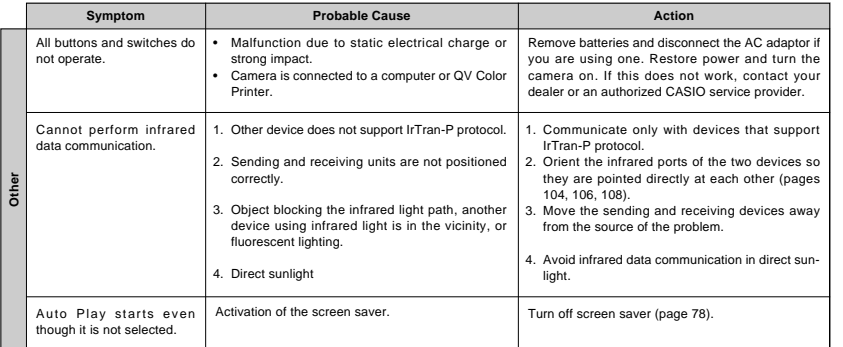

# **MESSAGES**

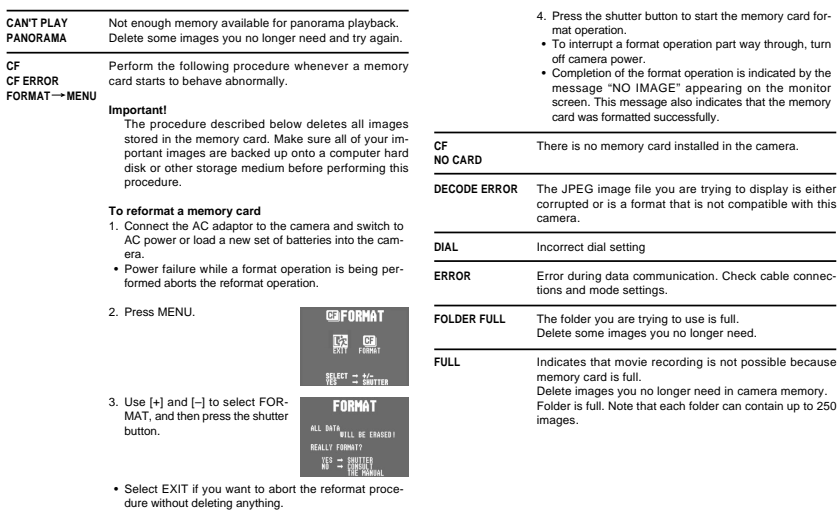

**121**

**MESSAGES**

**122**

**CF**

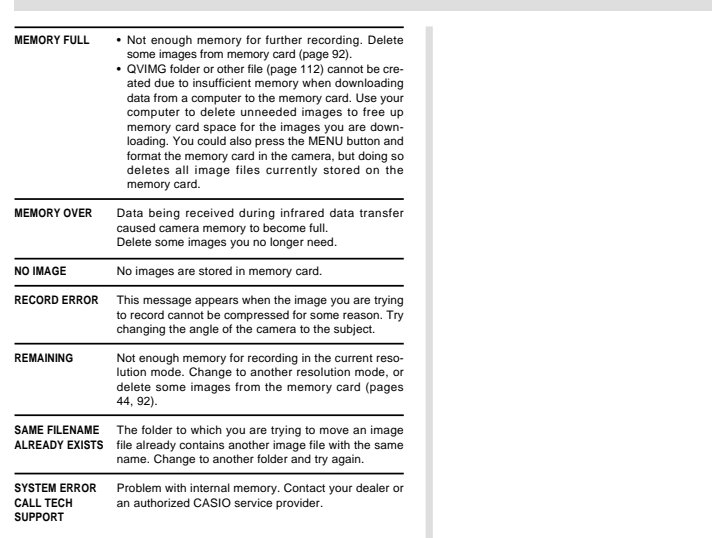

# **SPECIFICATIONS**

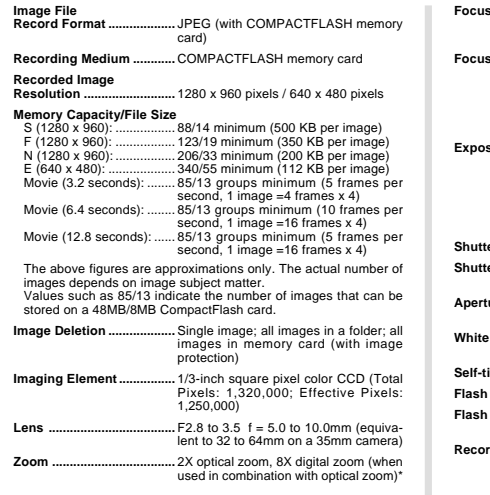

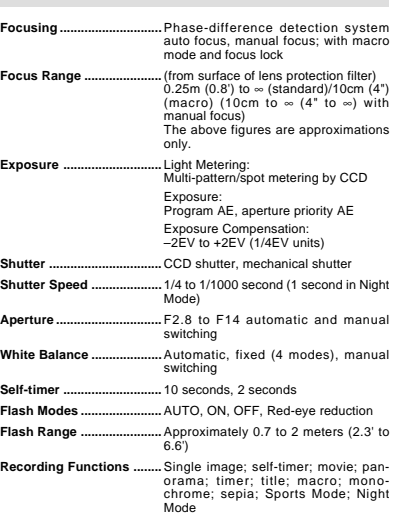

#### **SPECIFICATIONS**

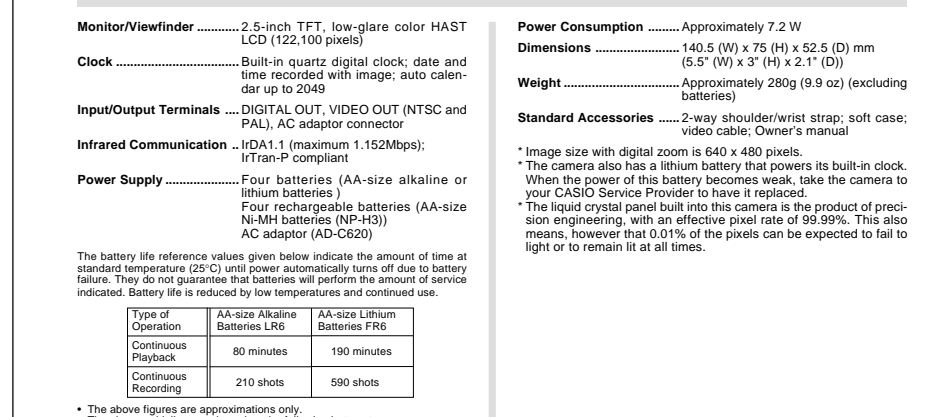

■ The above figures are approximations only.<br>
In a have been based on the following battery types:<br>
Alkaine: MX1500 (AA) DURACELL ULTRA<br>
■ Battery life varies with brand.<br>
■ Battery life varies with brand.<br>
■ Battery life ues.

**CASIO.** 

#### **CASIO COMPUTER CO.,LTD.**

6-2, Hon-machi 1-chome Shibuya-ku, Tokyo 151-8543, Japan

MA9809-002501A Printed in Japan

**125**

Download from Www.Somanuals.com. All Manuals Search And Download.

Free Manuals Download Website [http://myh66.com](http://myh66.com/) [http://usermanuals.us](http://usermanuals.us/) [http://www.somanuals.com](http://www.somanuals.com/) [http://www.4manuals.cc](http://www.4manuals.cc/) [http://www.manual-lib.com](http://www.manual-lib.com/) [http://www.404manual.com](http://www.404manual.com/) [http://www.luxmanual.com](http://www.luxmanual.com/) [http://aubethermostatmanual.com](http://aubethermostatmanual.com/) Golf course search by state [http://golfingnear.com](http://www.golfingnear.com/)

Email search by domain

[http://emailbydomain.com](http://emailbydomain.com/) Auto manuals search

[http://auto.somanuals.com](http://auto.somanuals.com/) TV manuals search

[http://tv.somanuals.com](http://tv.somanuals.com/)